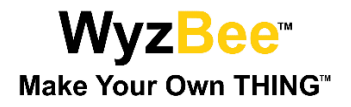

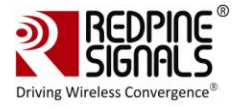

# **WyzBee™**

**User Manual**

**Version 1.2**

**October 2015**

# **Redpine Signals, Inc**.

2107 N. First Street, #680 San Jose, CA95131. Tel: (408) 748-3385 Fax: (408) 705-2019 Email: [info@redpinesignals.com](mailto:info@redpinesignals.com) Website: [www.redpinesignals.com](http://www.redpinesignals.com/)

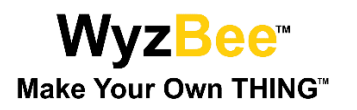

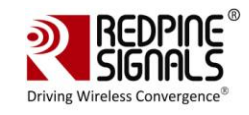

#### **About this Document**

This document describes general information of WyzBee™ along with the board bring up and installation procedure for software tools for developing applications, including a sample TriLED demo programmed using Keil IDE platform. This document elaborates all the features and steps for using the WyzBee™ platform.

#### **Disclaimer:**

The information in this document pertains to information related to Redpine Signals, Inc. products. This information is provided as a service to our customers, and may be used for information purposes only. Redpine assumes no liabilities or responsibilities for errors or omissions in this document. This document may be changed at any time at Redpine's sole discretion without any prior notice to anyone. Redpine is not committed to updating this document in the future.

Copyright © 2015 Redpine Signals, Inc. All rights reserved.

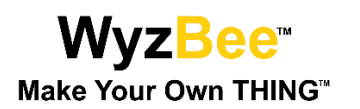

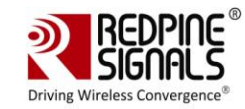

# Table of Contents

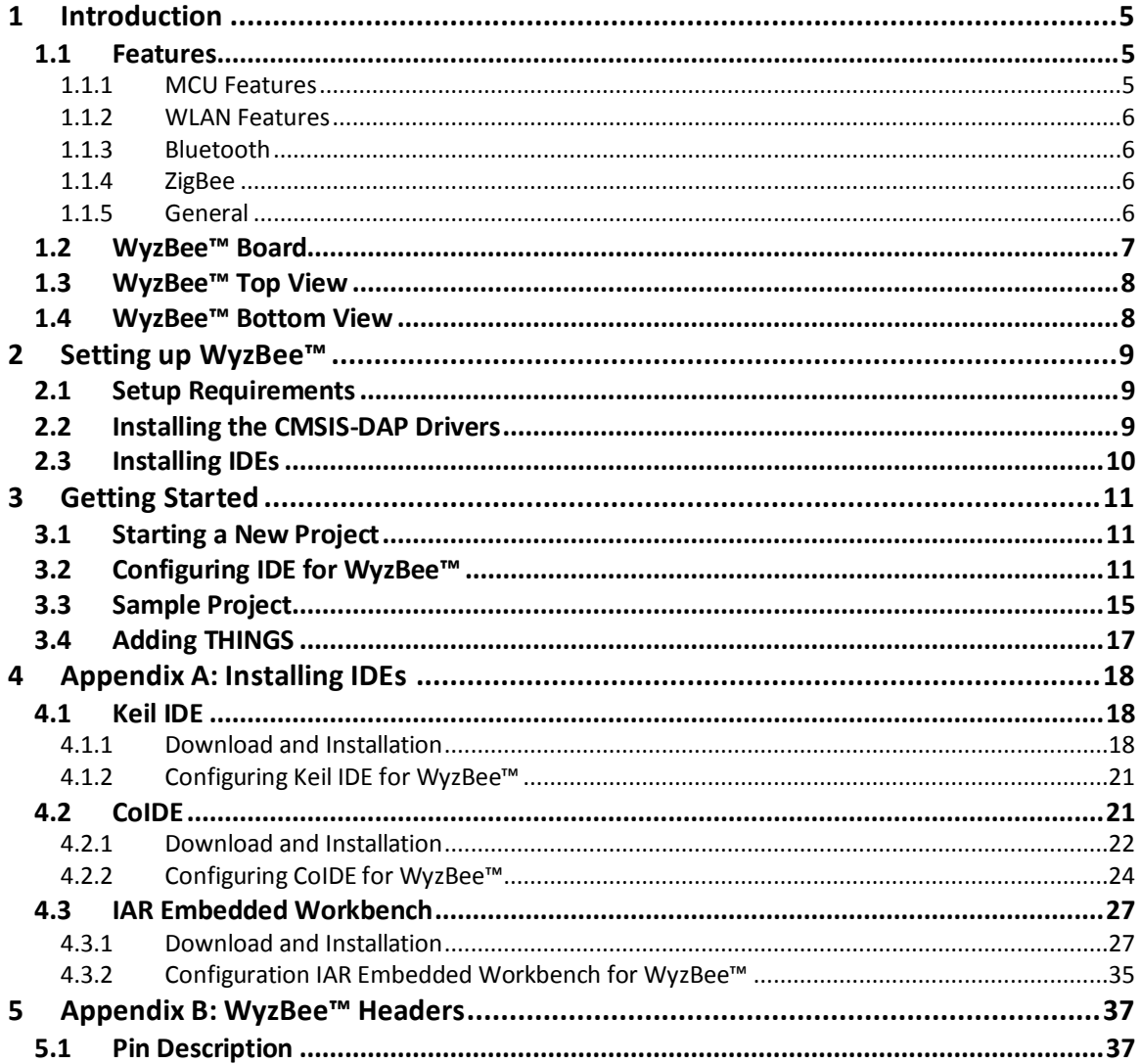

# **Table of Figures**

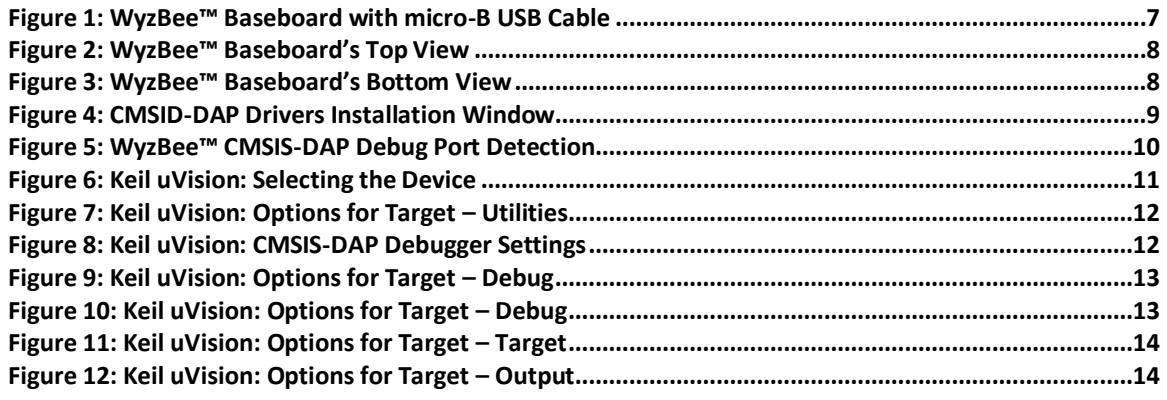

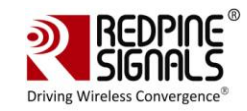

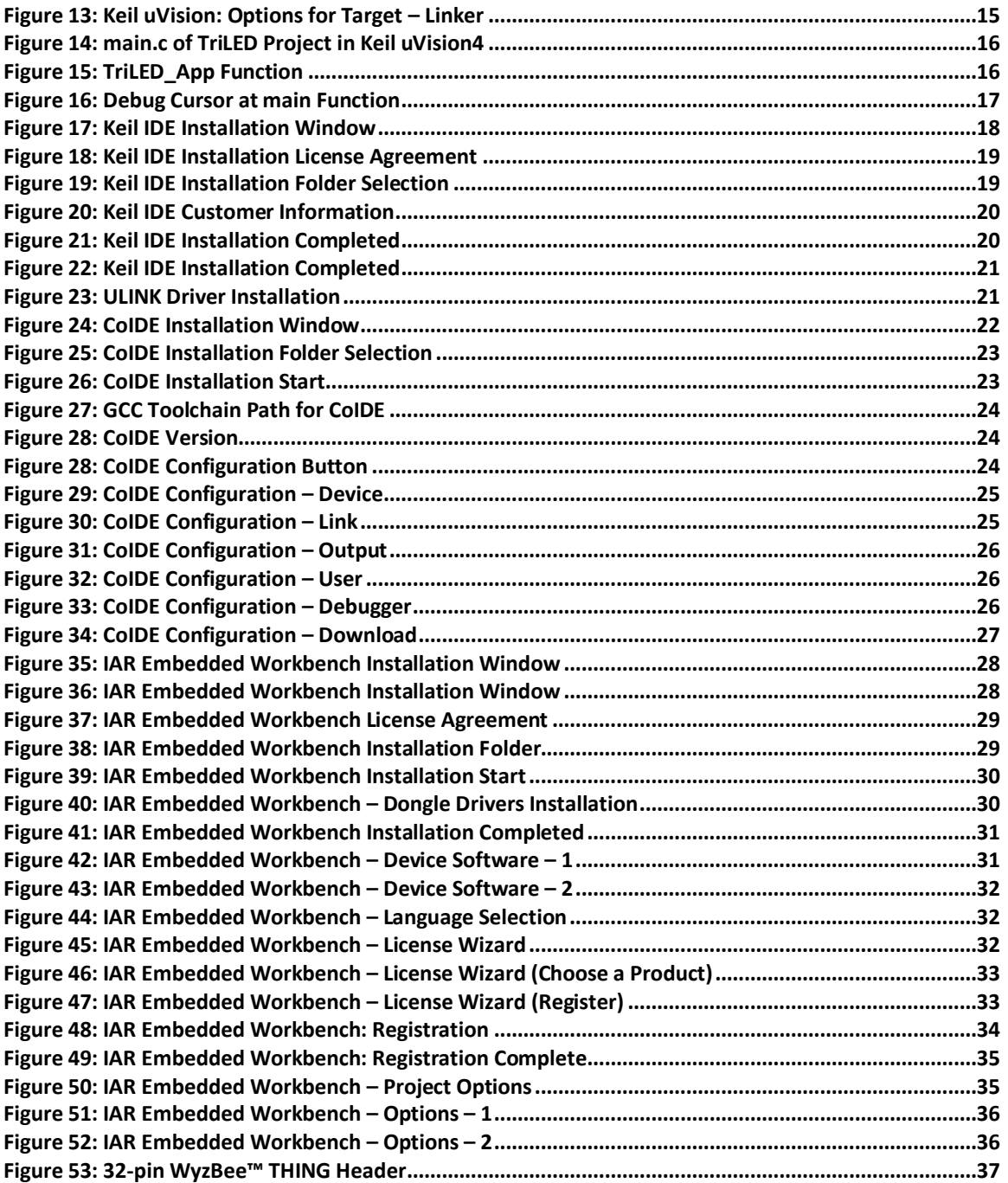

# Table of Tables

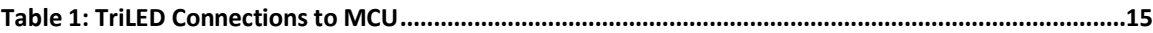

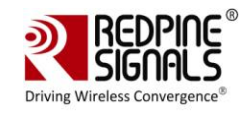

# <span id="page-4-0"></span>**1 Introduction**

The WyzBee™IoT platform is an industry-first single source offering with fully inclusive sensing, computing, communicating, and cloud support. The compact WyzBee™ board includes Redpine's Wireless Secure MCU (WiSeMCU™) with multi-protocol wireless module providing Wi-Fi, Bluetooth 4.1, and ZigBee connectivity, nine-axis inertial sensors, onboard temperature/humidity sensors, 3 axis accelerometer , an infrared receiver, a USB (debug) port, push-buttons, LEDs, and WyzBee™ THING™ expansion connector. The WiSeMCU module runs an embedded TCP/IP networking stack with SSL/TLS/HTTPS security, apart from complete Wi-Fi, BT 4.1, and ZigBee stacks.

The WyzBee™ THING expansion headers accommodate a host of other symbiotic devices, with a number of peripherals – called 'THINGS' – already available from Redpine including audio, GSM, GPS, capacitive touch display, rechargeable battery, and additional sensors. Application development is supported with a choice of development environments – IAR, Keil, and the free CoIDE from CooCox.

The WiSeMCU™ module integrates PUF-based hardware security block that provides for unique, individual device entities – ensuring that each IoT device can be individually authenticated and software delivered to it that cannot run on any other device.

### <span id="page-4-1"></span>**1.1 Features**

#### <span id="page-4-2"></span>**1.1.1 MCU Features**

- ARM Cortex-M4F processor, running at a frequency of up to 160 MHz
- Integrated Floating Point Unit (FPU), Memory Protection Unit (MPU), Built-in Nested Vectored Interrupt Controller (NVIC)
- Debug options: JTAG and Embedded Trace Macrocells (ETM)
- 1MB on-chip flash program memory with flash accelerator and 32KB work flash memory
- 128 KB SRAM for code and data use
- CAN Interface with support for up to 2 channels
- Up to 32 high speed general purpose I/O ports.
- Multi-function Serial Interface with support for up to 6 channels (UART, CSIO (SPI), and I2C).
- Base timer (maximum 8 channels) supporting PWM, PPG, reload timer, PWC (up to 6 channels).
- Comprehensive Timers: Multi-function timer (MFT) with FRT, WFG, ICU, OCU modes supported.
- RTC, QPRC, Dual Timer supported.
- Up to 2 configurable Watchdog Timers.
- Analog peripherals: 12-bit, 11-channel Analog-to-Digital Converter (ADC)
- Security: Unique ID of the device (41 bit) is set
- Six low-power consumption modes: SLEEP, Timer, RTC, STOP, Deep Standby RTC, Deep Standby stop.

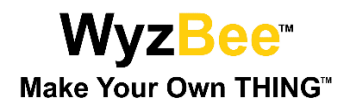

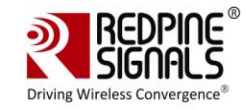

- 12-bit Digital to Analog Converter (DAC) with support for 1 channel
- DMA Controller with support for up to 8 channels
- CRC (Cyclic Redundancy Check) Accelerator
- External interrupt input pins: up to 14 pins
- Low-Voltage Detector (LVD) current: 100nA
- CMSIS-DAP Debug adapter: WyzBee™ comes with an on board CMSIS-DAP debug adapter for downloading and debugging applications, without the need for an external debugger.

#### <span id="page-5-0"></span>**1.1.2 WLAN Features**

- Compliant to single-spatial steam IEEE 802.11 a/b/g/n with dual band (2.4 and 5 GHz) support.
- Support for 20MHz channel bandwidth.
- Transmit power up to +18dBm with integrated PA.
- Receive sensitivity of -97dBm.
- Supports Wi-Fi Direct™, Access point mode, WPA/WPA2-PSK, WPA/WPA2-Enterprise (EAP-TLS, EAP-FAST, EAP-TTLS, PEAP-MS-CHAP-V2).

#### <span id="page-5-1"></span>**1.1.3 Bluetooth**

- Compliant to dual-mode Bluetooth 4.0.
- Transmit power up to 15dBm (class-1) with integrated PA.
- Receive sensitivity of -94 dBm.
- Basic Bluetooth profile embedded in device.

#### <span id="page-5-2"></span>**1.1.4 ZigBee**

- Compliant to IEEE 802.15.4
- Transmit power up to 15 dBm with integrated PA.
- Receive sensitivity of -102 dBm.
- ZigBee Pro stack embedded

#### <span id="page-5-3"></span>**1.1.5 General**

- U.FL connector for external antenna connection.
- Operating temperature range: -40 $\mathrm{^{\circ}C}$  to +85 $\mathrm{^{\circ}C}$
- TCP/IP stack (IPv4/IPv6), HTTP/HTTPS, DHCP, ICMP, SSL 3.0/TLS1.2, Web sockets, IGMP, FTP Client, SNTP, DNS, embedded in the device.
- On Board Peripherals:
	- o Tri Color LED

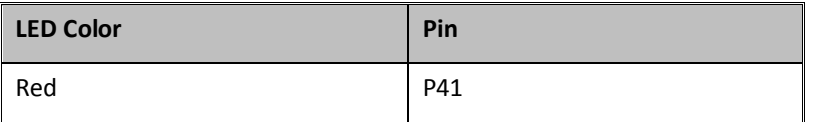

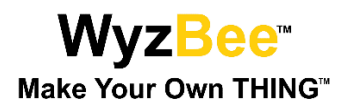

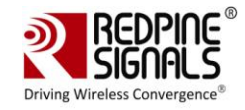

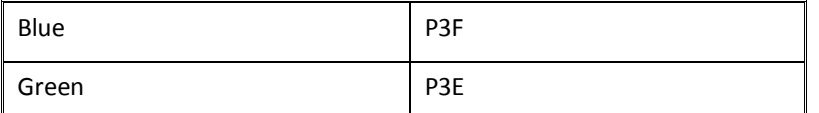

o Two push buttons (One for Reset and one for an External interrupt)

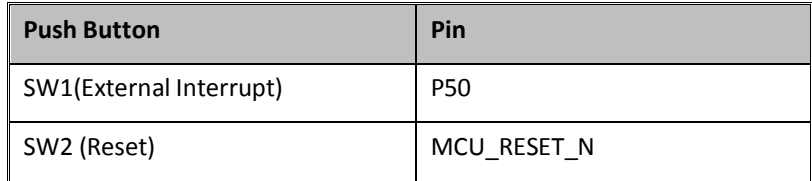

o IR receiver

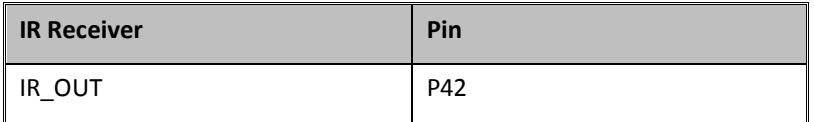

o 9 Axis Sensor

- o 3 Axis Accelerometer
- o Humidity and Temperature Sensor

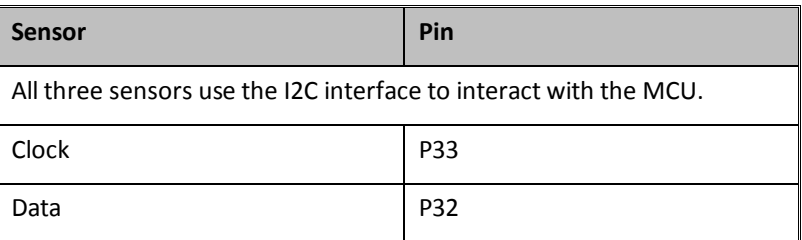

o Micro-B USB Full Speed Interface

#### <span id="page-6-0"></span>**1.2 WyzBee™ Board**

WyzBee™ is a USB-powered device. Shown below is a WyzBee™ baseboard with the micro-B USB cable plugged in.

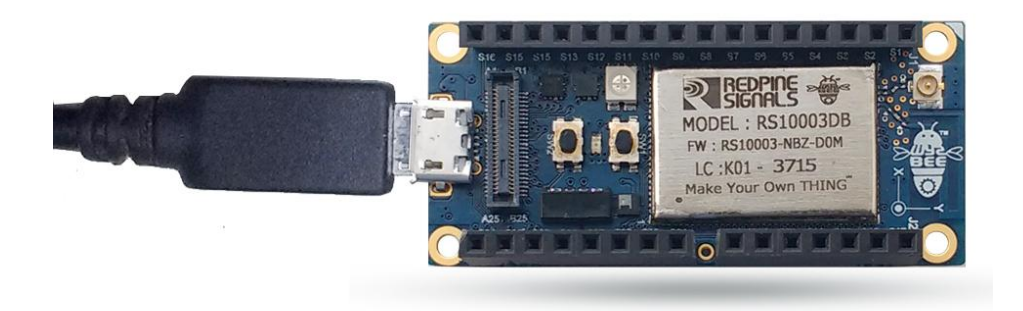

<span id="page-6-1"></span>**Figure 1: WyzBee™ Baseboard with micro-B USB Cable**

Page 7

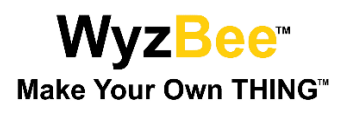

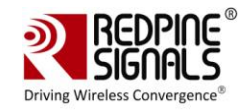

# <span id="page-7-0"></span>**1.3 WyzBee™ Top View**

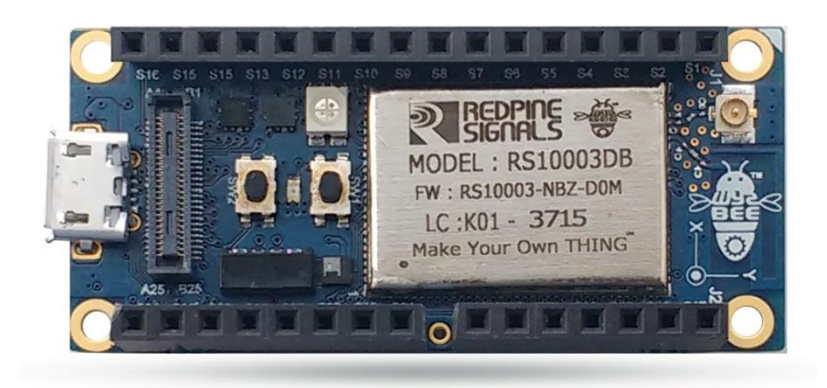

**Figure 2: WyzBee™ Baseboard's Top View**

# <span id="page-7-2"></span><span id="page-7-1"></span>**1.4 WyzBee™ Bottom View**

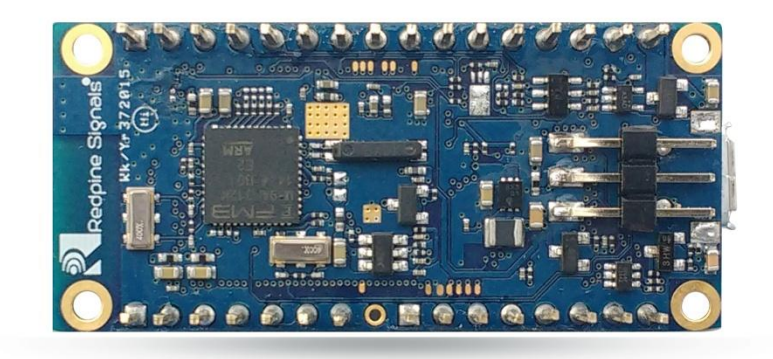

<span id="page-7-3"></span>**Figure 3: WyzBee™ Baseboard's Bottom View**

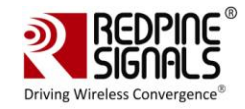

# <span id="page-8-0"></span>**2 Setting up WyzBee™**

#### <span id="page-8-1"></span>**2.1 Setup Requirements**

Setting up and working with WyzBee™ is easy. Before you start, make sure you have the following hardware and software components:

Hardware:

- The WyzBee™ baseboard
- 32/64-bit PC with minimum 2GB RAM and USB Port for Power, Downloading and Debugging

Software:

- Windows 7/8/8.1 Operating System.
- The CMSIS-DAP driver provided by Spansion. You can download the driver from [https://www.spansion.com/Support/microcontrollers/developmentenvironment/](https://www.spansion.com/Support/microcontrollers/developmentenvironment/Pages/board-SK-FM4-U120-9B560.aspx) [Pages/board-SK-FM4-U120-9B560.aspx.](https://www.spansion.com/Support/microcontrollers/developmentenvironment/Pages/board-SK-FM4-U120-9B560.aspx) More details are given in [Section 2.2.](#page-8-2)
- An IDE like Keil uVision, IAR Embedded Workbench or CooCox CoIDE.

#### <span id="page-8-2"></span>**2.2 Installing the CMSIS-DAP Drivers**

Follow the steps below to download and install the CMSIS-DAP Drivers.

1) Download the complete set of drivers and tools from the following link:

(USB drivers for virtual COM port and CMSIS-DAP)

[https://www.spansion.com/Support/microcontrollers/developmentenvironment/Page](https://www.spansion.com/Support/microcontrollers/developmentenvironment/Pages/board-SK-FM4-U120-9B560.aspx) [s/board-SK-FM4-U120-9B560.aspx](https://www.spansion.com/Support/microcontrollers/developmentenvironment/Pages/board-SK-FM4-U120-9B560.aspx)

**Note:** If the device gets detected as an unknown device, update the drivers from the device manager and point to the location of the newly downloaded drivers.

2) Windows USB drivers that are specific to WyzBee™ need to be installed for the detection of debugging port. In the downloaded folder, navigate to the "drivers" folder and double-click on the driverinstaller.exe file. The window below will appear.

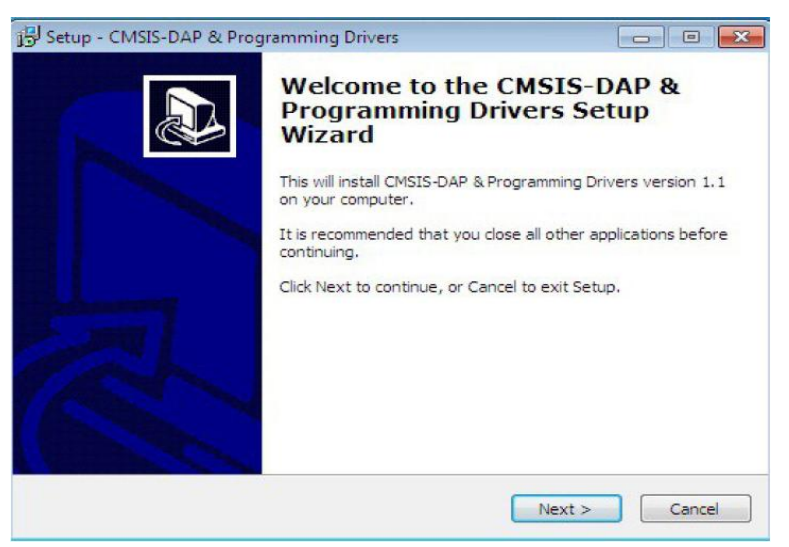

<span id="page-8-3"></span>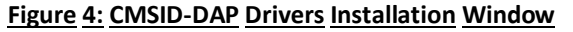

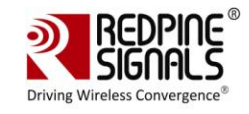

- 3) Click the Next button.
- 4) A "Publisher cannot be verified", warning might appear depending on the Windows Security Settings. Select the "Install this driver software anyway" option. This installs the cmsis-dap and usbdirect drivers.
- 5) Click the Finish button after the drivers' installation is completed.
- 6) Connect the micro-B USB cable between the WyzBee™ USB port and the PC. Verify that the board is detected under the "Ports" section of the Windows Device Manager.

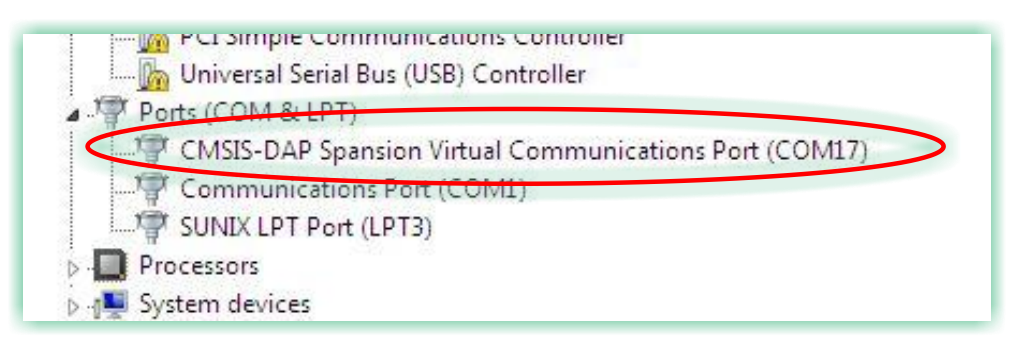

#### **Figure 5: WyzBee™ CMSIS-DAP Debug Port Detection**

### <span id="page-9-1"></span><span id="page-9-0"></span>**2.3 Installing IDEs**

WyzBee™ applications can be developed using various IDEs like CoIDE, Keil and IAR. Refer to [Appendix A](#page-17-0) for instructions on downloading and installing these tools..

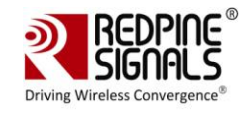

# <span id="page-10-0"></span>**3 Getting Started**

This section helps in getting started quickly with WyzBee™. It describes the process for starting a project, configuring the IDE for WyzBee™ and then working with an example project.

It is necessary to know your way around one of the supported IDE's in order to work on WyzBee™. The steps below use the Keil uVision 4 IDE as an example to download and debug a sample application on WyzBee™.

## <span id="page-10-1"></span>**3.1 Starting a New Project**

- 1) Start the Keil uVision 4 IDE.
- 2) Click on "New uVision Project" from the "Project" dropdown menu. A popup window appears giving you an option to select the location of the project. Select the path you would like and click "Save".
- 3) A new window opens for selecting the device. Scroll down the list and select "MB9BF568N" as shown below.

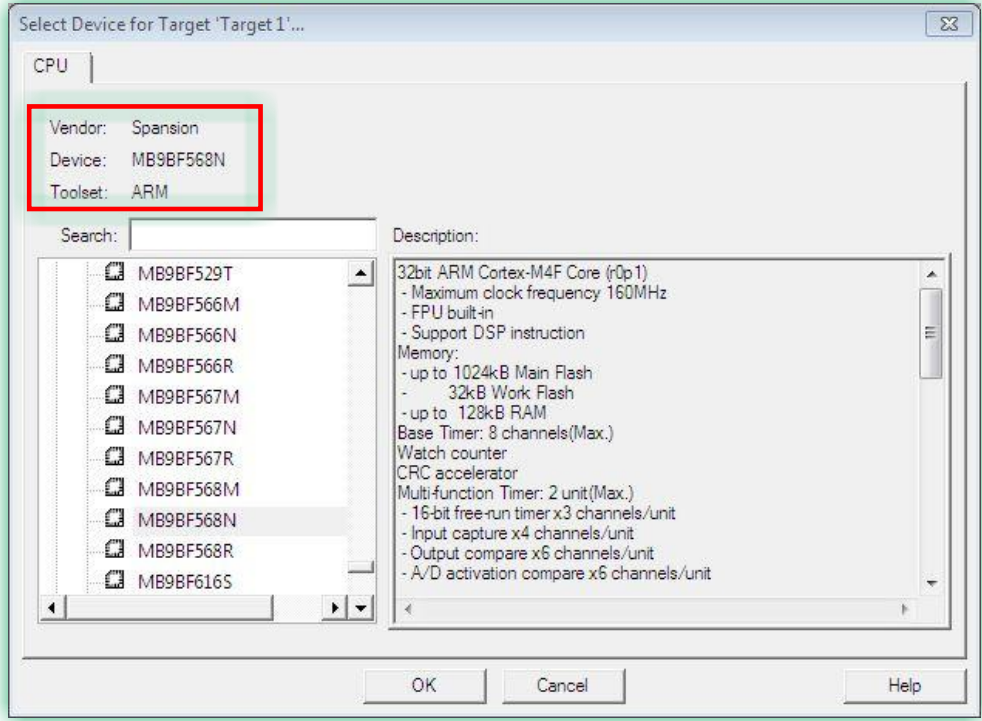

## **Figure 6: Keil uVision: Selecting the Device**

<span id="page-10-3"></span>4) Click OK and you are now ready to start configuring the IDE for WyzBee™.

## <span id="page-10-2"></span>**3.2 Configuring IDE for WyzBee™**

The Keil IDE is used here as an example. The process for CoIDE and IAR Embedded Workbench is explained i[n Appendix A.](#page-17-0)

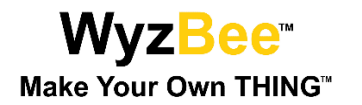

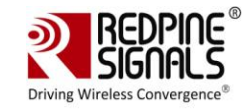

- 1) In the Keil uVision IDE window, click on "Options for Target".
- 2) In the new window that opens, click on the "Utilities" tab. Uncheck the "Use Debug Driver" option.
- 3) Next, in the dropdown menu for "Use Target Driver for Flash Programming", select "CMSIS-DAP Debugger" and click "Settings".

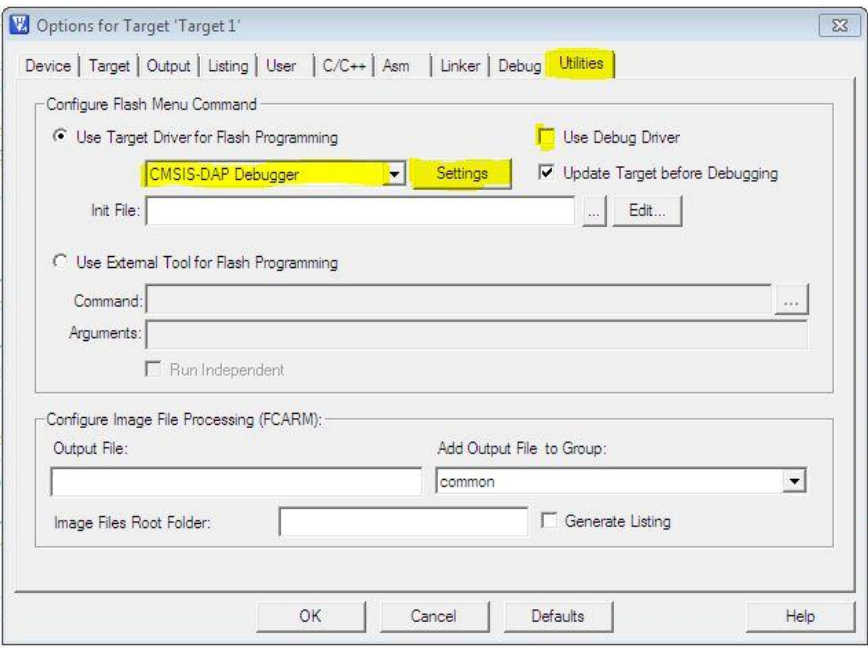

**Figure 7: Keil uVision: Options for Target – Utilities**

<span id="page-11-0"></span>4) In the popup window, click "Add" and select the device name highlighted in the image below. Click OK.

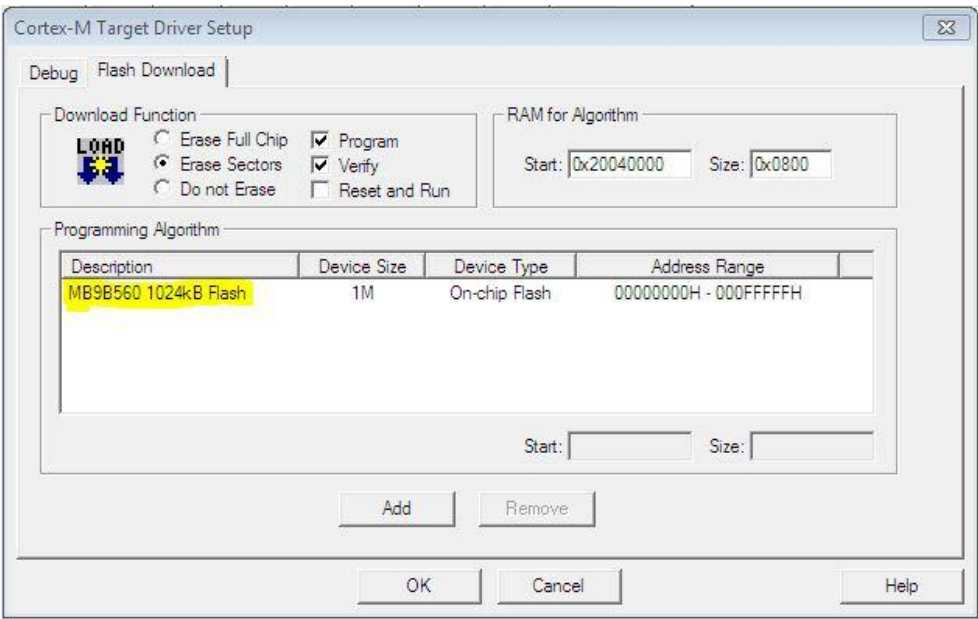

<span id="page-11-1"></span>**Figure 8: Keil uVision: CMSIS-DAP Debugger Settings**

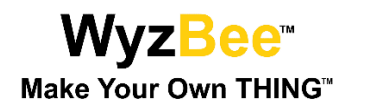

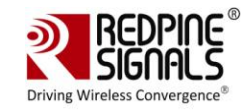

5) Next, click the "Debug" tab and select "Use" and "CMSIS-DAP Debugger" as shown below.

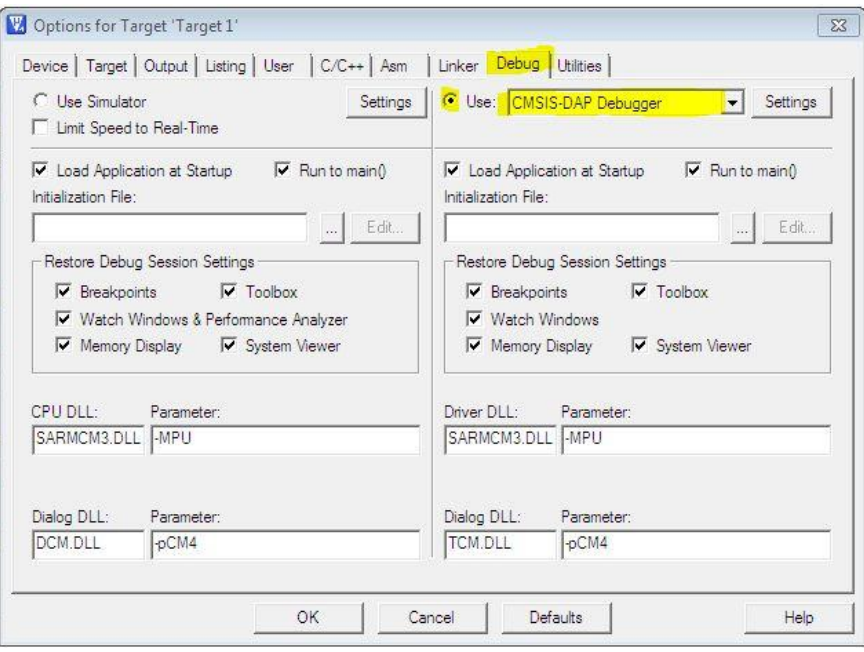

**Figure 9: Keil uVision: Options for Target – Debug**

- Options for Target 'Target 1'  $\overline{\mathbf{x}}$ Device | Target | Output | Listing | User | C/C++ | Asm | Linker | Debug | Utilities | Generic CPU Data Base  $\overline{\mathcal{F}}$ Vendor: Spansion Device: MB9BF568N Toolset: ARM Search: 32bit ARM Cortex-M4F Core (r0p1) MB9BF568N ⊡  $\blacktriangle$ - Maximum clock frequency 160MHz  $\mathbb{H}$ C MB9BF568R - FPU built-in<br>- FPU built-in<br>- Support DSP instruction **E MB9BF616S** Memory:<br>~up to 1024kB Main Flash C MB9BF616T - 32kB Work Flash<br>- up to 128kB RAM C MB9BF617S **E MB9BF617T** Base Timer: 8 channels (Max.) Watch counter **E MB9BF618S** CRC accelerator<br>Multi-function Timer: 2 unit(Max.) **E MB9BF618T** - 16-bit free-run timer x3 channels/unit CJ MB9BFD16S Input capture x4 channels/unit CJ MB9BFD16T  $\bar{\phantom{a}}$ Defaults OK Cancel Help
- <span id="page-12-0"></span>6) Click on the "Device" tab and ensure that the settings are as shown in the image below.

- **Figure 10: Keil uVision: Options for Target – Debug**
- <span id="page-12-1"></span>7) Click on the "Target" tab and ensure all settings are as shown in the image below.

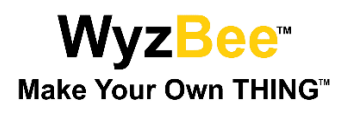

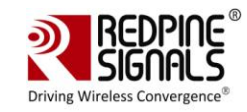

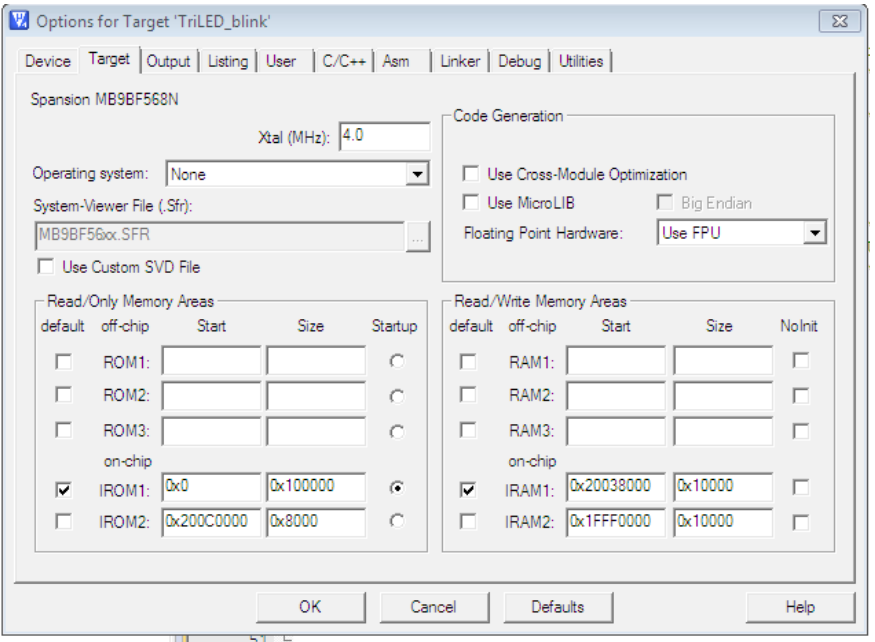

**Figure 11: Keil uVision: Options for Target – Target**

<span id="page-13-0"></span>8) Click on the "Output" tab and ensure all settings are as shown in the image below.

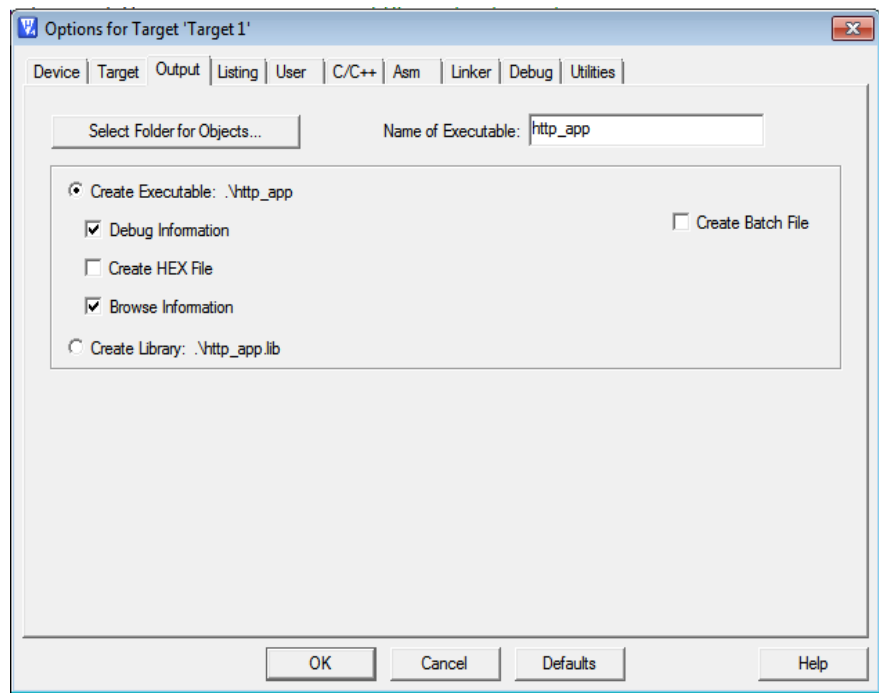

**Figure 12: Keil uVision: Options for Target – Output**

<span id="page-13-1"></span>9) Click on the "Linker" tab and ensure all settings are as shown in the image below.

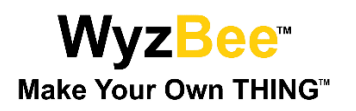

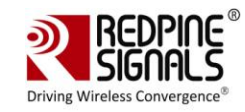

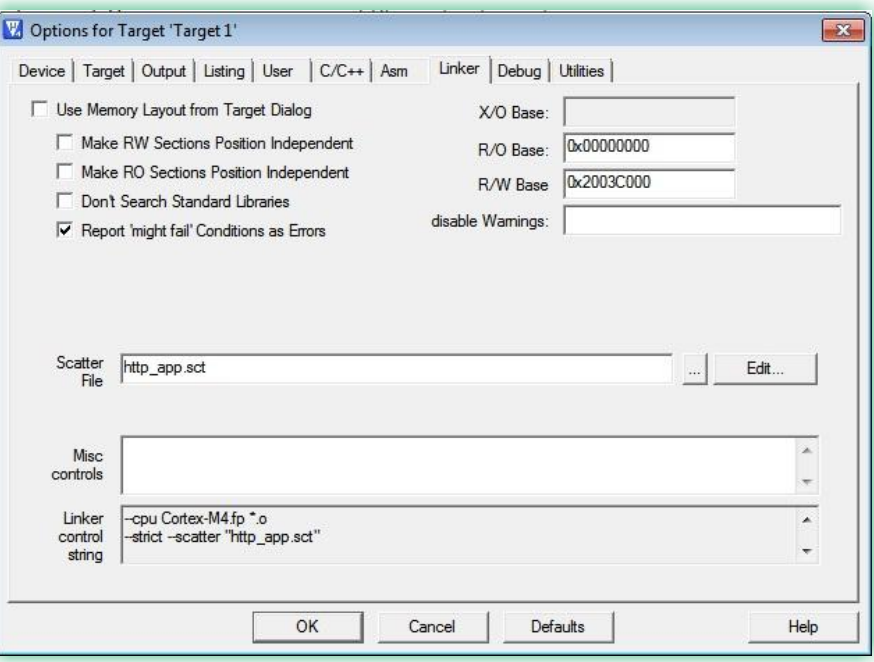

#### **Figure 13: Keil uVision: Options for Target – Linker**

<span id="page-14-1"></span>The IDE is now configured for WyzBee™. You can now start writing your application!

#### <span id="page-14-0"></span>**3.3 Sample Project**

A sample project, TriLED.zip, which blinks the onboard TriLED is provided to help you quickly get started on WyzBee™. The details of the pins of the MCU connected to the TriLED are given below:

| <b>LED Color</b> | <b>MCU Pin</b>  |
|------------------|-----------------|
| Red              | P41             |
| Green            | P3E             |
| Blue             | P <sub>3F</sub> |

**Table 1: TriLED Connections to MCU**

<span id="page-14-2"></span>The project, when run, blinks the LEDs one at a time with a certain delay. Follow the steps below to compile, flash and run the example project.

- 1) Download the blinky project (TriLED.zip) from the URL above and extract it.
- 2) Double-click the Keil uVision4 project file.This opens the Keil IDE.

\$(Extracted\_Folder)\ TriLed\IDE\Keil\ TriLed.uvproj

3) Open main.c in the IDE from the Project menu, as shown in the image below.

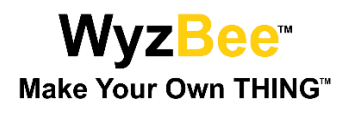

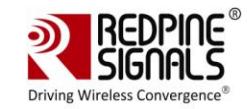

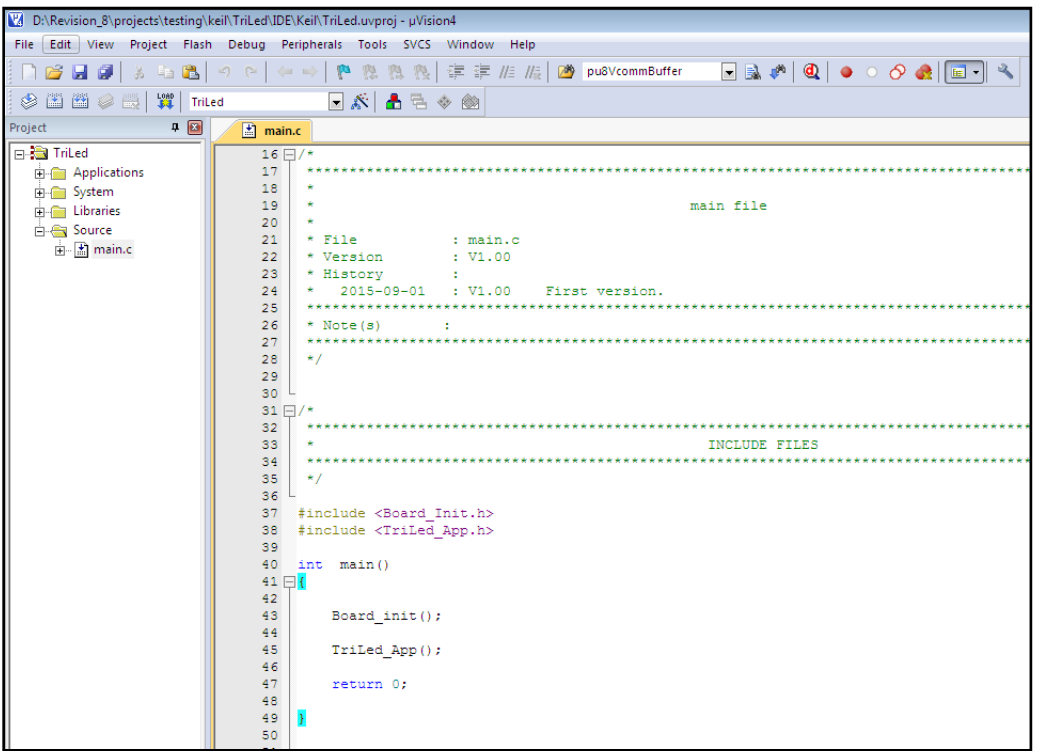

**Figure 14: main.c of TriLED Project in Keil uVision4**

<span id="page-15-0"></span>4) The TriLED\_App() function controls all the frontend functioning of the application. It initializes the necessary drivers and configures WyzBee™. The source code is shown in the image below.

| 100<br>void TriLed App (void)           |                       |
|-----------------------------------------|-----------------------|
| $101 \boxplus 0$                        |                       |
| 102 <sub>1</sub><br>while(1)            |                       |
| $103$ $\Box$<br>€                       |                       |
| 104<br>TriLEDGpio Put (3E, GPIO LOW);   | // Toggling Red led   |
| 105<br>$Delay(1000)$ ;                  | // delay              |
| 106<br>TriLEDGpio Put (3E, GPIO HIGH);  |                       |
| 107<br>$Delay(1000)$ ;                  |                       |
| 108<br>TriLEDGpio Put (3F, GPIO LOW);   | // Toggling Green led |
| 109<br>Delay(1000);                     |                       |
| 110<br>TriLEDGpio Put (3F, GPIO HIGH) ; |                       |
| 111<br>$Delay(1000)$ ;                  |                       |
| 112<br>TriLEDGpio Put (41, GPIO LOW);   | // Toggling Blue led  |
| 113<br>$Delay(1000)$ ;                  |                       |
| 114<br>TriLEDGpio Put (41, GPIO HIGH);  |                       |
| 115<br>Delay (1000) ;                   |                       |
| 116                                     |                       |
| 117                                     |                       |
| 118<br>з                                |                       |
| 119                                     |                       |

**Figure 15: TriLED\_App Function**

- <span id="page-15-1"></span>5) TriLED\_App() Function:
	- a. The TriLEDGpio\_Put function is used to change the value assigned to the pins. GPIO\_LOW indicates LED On and GPIO\_HIGH indicates LED Off.

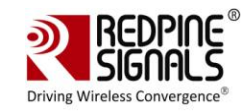

- 6) Configure Keil for WyzBee™ as explained in Section 3.2.
- 7) Compile the project by clicking on Project  $\rightarrow$  Build Target.
- 8) After successful compilation, click on Flash  $\rightarrow$  Erase to Erase the MCU's Flash contents.
- 9) Next, click on Debug  $\rightarrow$  Start/Stop Debug Session to download the application to the MCU. The IDE now shows the debug cursor pointing to the main function in the main.c file.

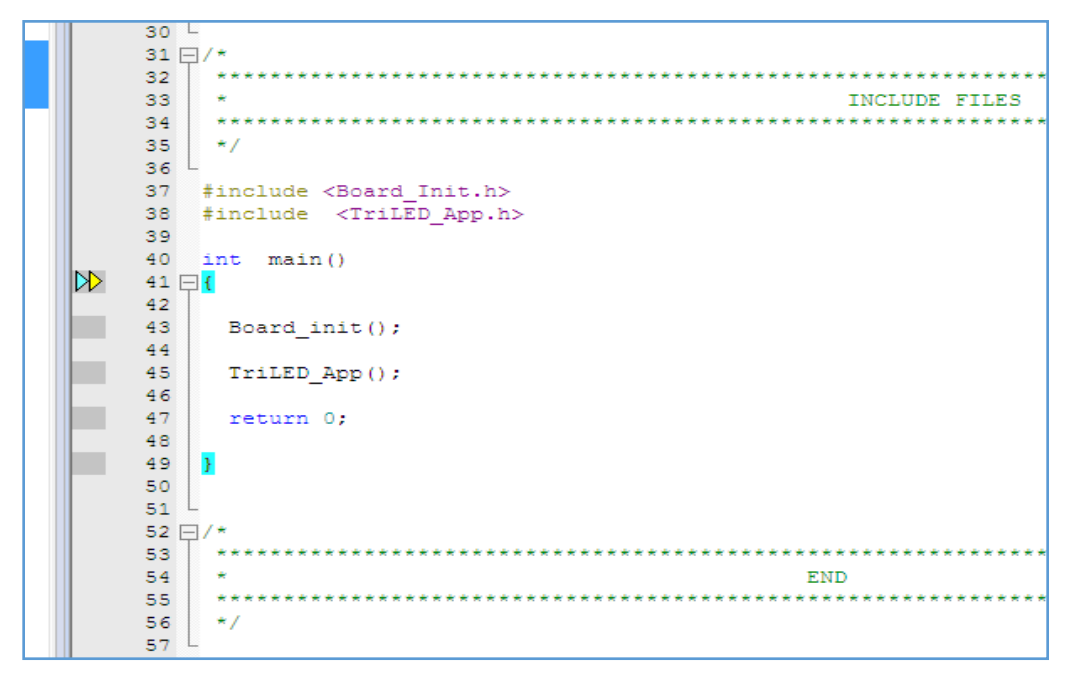

**Figure 16: Debug Cursor at main Function**

<span id="page-16-1"></span>10) Use the Run (Ctrl+F5), Step-in (F11), Step-out (F10) and Step-over (Ctrl+F11) options to execute and debug the application.

For more details on how to use Keil uVision4 IDE, refer the document from the following link:

#### <http://www.keil.com/product/brochures/uv4.pdf>

You can now start writing your own Application using the API libraries provided. The APIs are explained in WyzBee API Guide document.

## <span id="page-16-0"></span>**3.4 Adding THINGS**

The WyzBee™ THING expansion headers accommodate a host of other symbiotic devices, with a number of peripherals – called 'Things' – already available from Redpine including audio, GSM, GPS, capacitive touch display, rechargeable battery, and additional sensors.

Adding THINGs is as simple as stacking one board on top of the other. Care needs to be taken to ensure that the interfaces being used for one THING are not being used by another THING when stacking multiple THINGs.

Details on the THINGs are available in their individual documents.

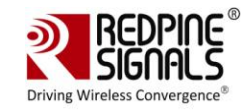

# <span id="page-17-0"></span>**4 Appendix A: Installing IDEs**

This section describes the steps for downloading and installing the IDEs<sup>1</sup> which can be used with WyzBee™.

#### <span id="page-17-1"></span>**4.1 Keil IDE**

The Keil IDE from ARM can be used for IoT application development and supports both C and C++ languages.

#### <span id="page-17-2"></span>**4.1.1 Download and Installation**

Evaluation version of Keil IDE can be downloaded fro[m https://www.keil.com.](https://www.keil.com/)The following steps have been described for Keil version 4.7.4.

We strongly recommend ensuring you are downloading the MDK-ARM V4.74 setup file.

You need to register yourself to generate the setup file to be downloaded.

- 1) Start the installer. If any security warnings appear, click on Run.
- 2) In the Installer window, click Next.
- 3) Click Next again to continue the installation.

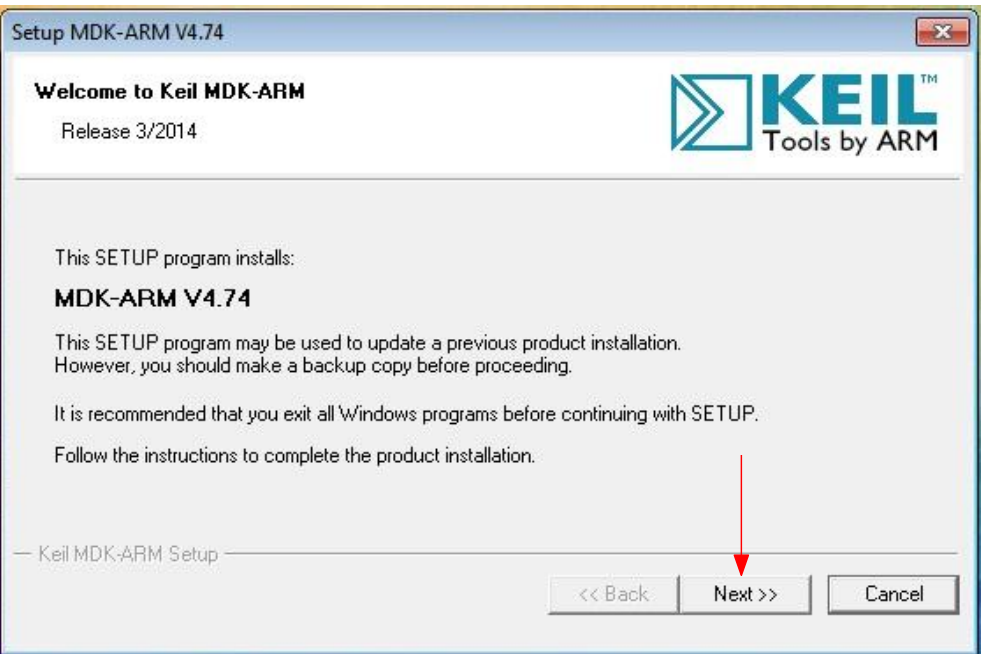

#### **Figure 17: Keil IDE Installation Window**

<span id="page-17-3"></span>4) Check the "I agree to all the terms…" option and click Next.

 1 Keil and IAR impose a code size limitation of 32KB on the evaluation versions of their IDEs

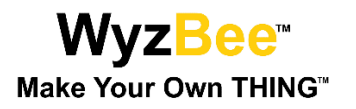

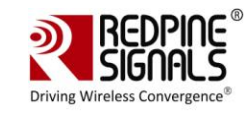

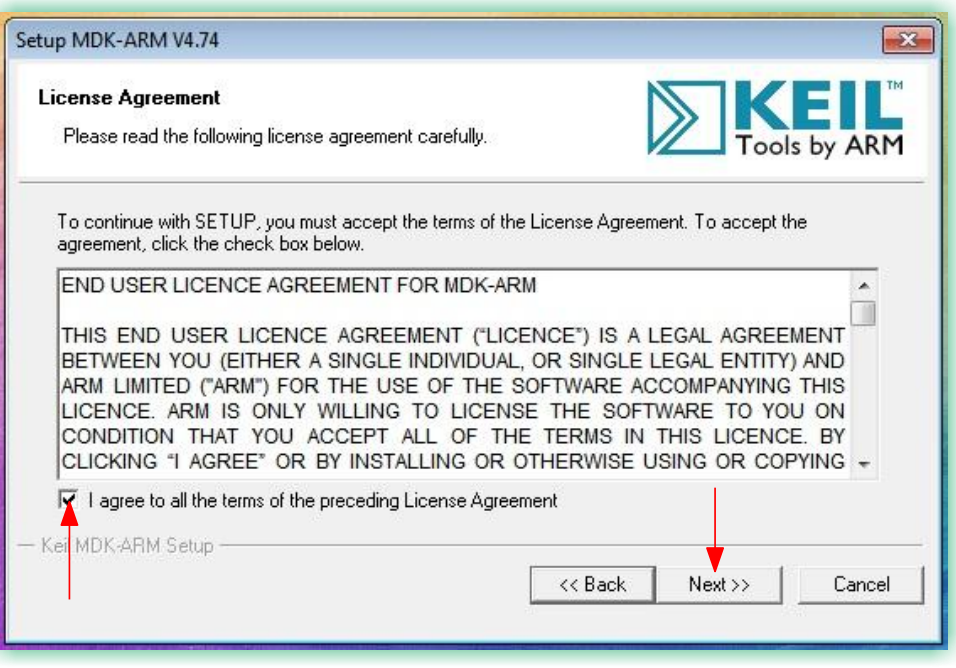

#### **Figure 18: Keil IDE Installation License Agreement**

<span id="page-18-0"></span>5) In the next window, you have the option of changing the folder in which the IDE will be installed. Change it if required and click Next.

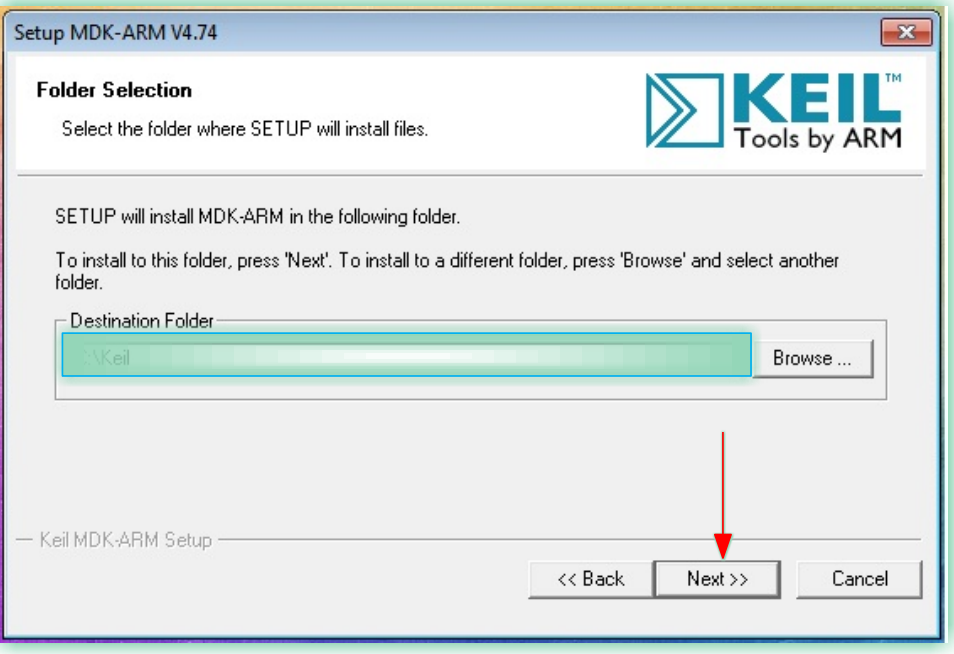

# **Figure 19: Keil IDE Installation Folder Selection**

<span id="page-18-1"></span>6) Enter your details in the next window and click Next to start the installation process.

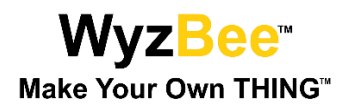

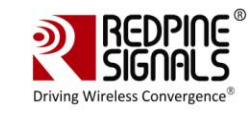

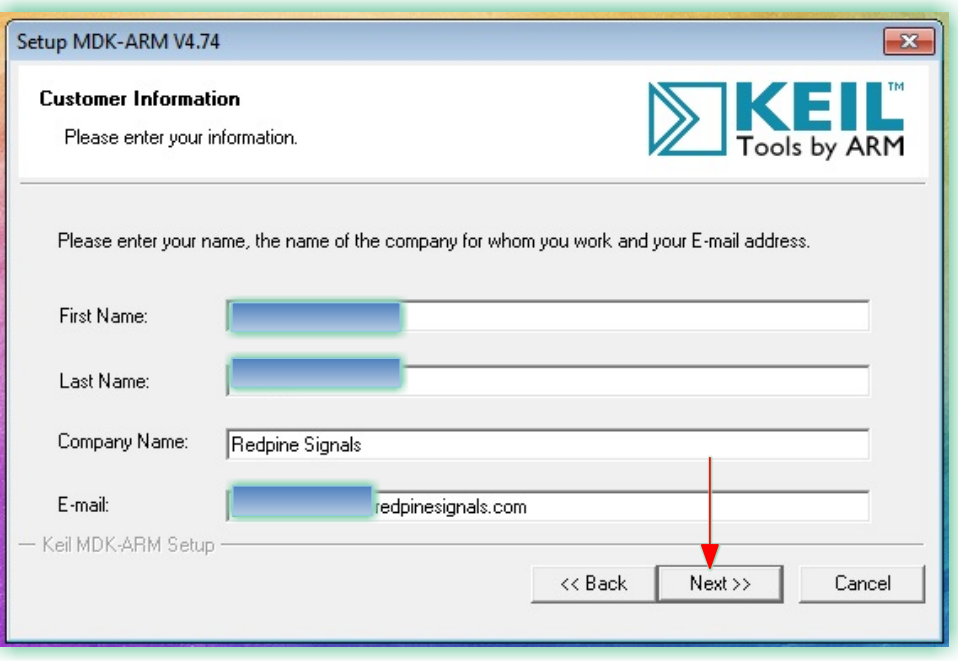

#### **Figure 20: Keil IDE Customer Information**

<span id="page-19-0"></span>7) After the installation is completed, click Next again.

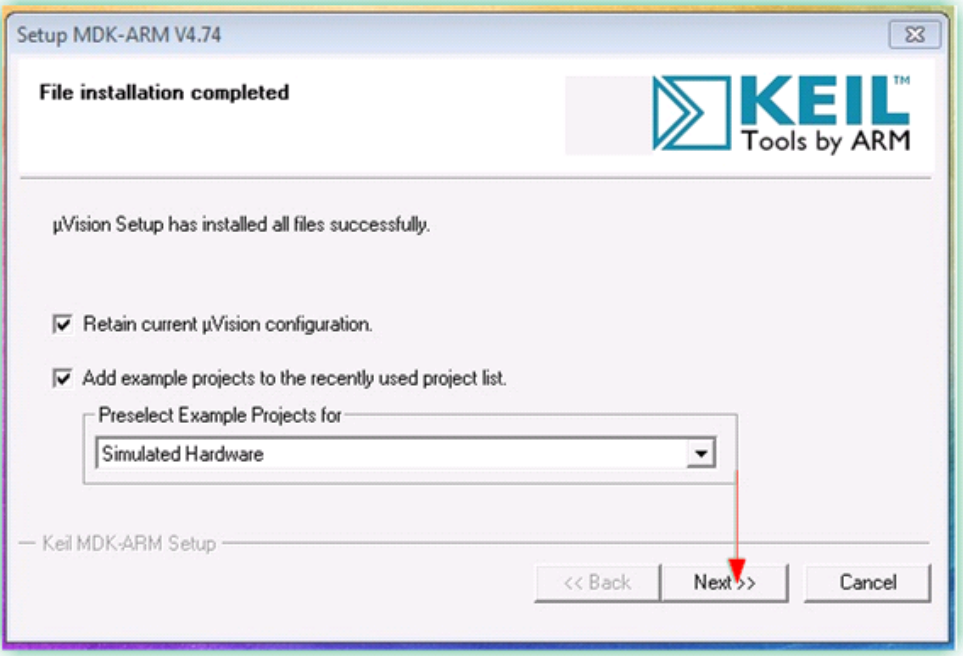

#### **Figure 21: Keil IDE Installation Completed**

<span id="page-19-1"></span>8) Now, select the "Launch Driver Installation: ULINK Pro Driver V1.0" option and click Finish.

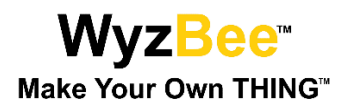

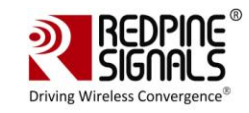

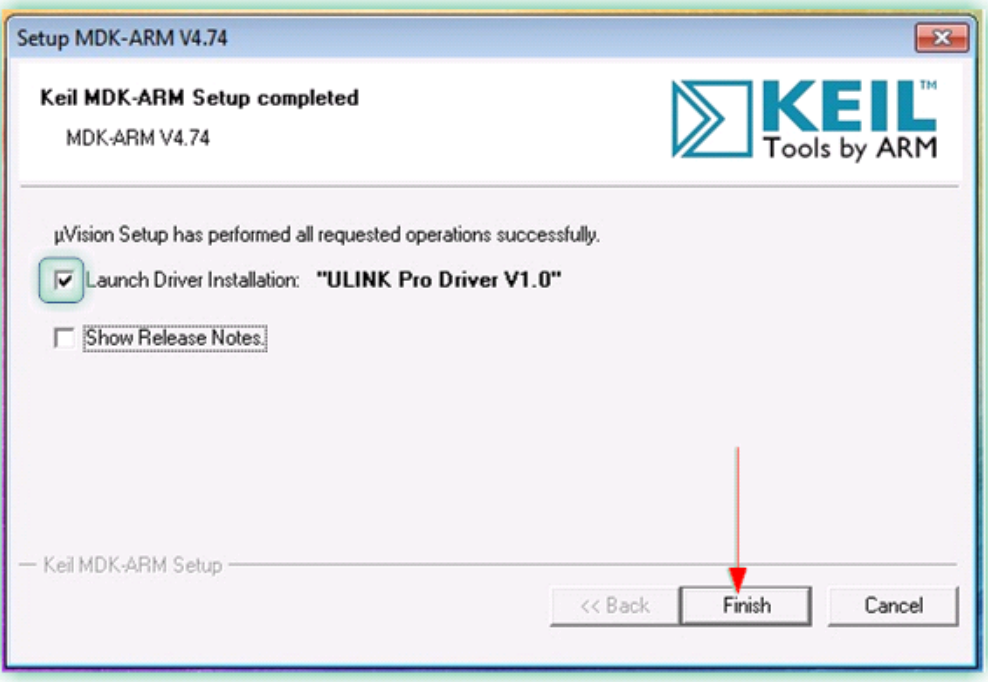

**Figure 22: Keil IDE Installation Completed**

<span id="page-20-2"></span>9) In the new window that opens, click Install to continue with the installation of the ULINK drivers.

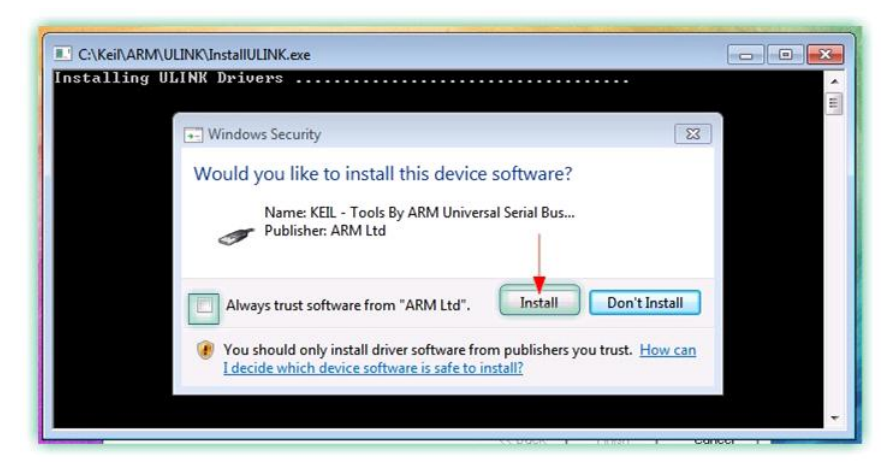

**Figure 23: ULINK Driver Installation**

#### <span id="page-20-3"></span><span id="page-20-0"></span>**4.1.2 Configuring Keil IDE for WyzBee™**

The process for configuring Keil IDE for WyzBee™ is explained in [Section 3.2.](#page-10-2)

#### <span id="page-20-1"></span>**4.2 CoIDE**

The CoIDE from CooCox is a free IDE and can be used for IoT application development. CoIDE supports both C and C++ languages and does not have any code size limitations.

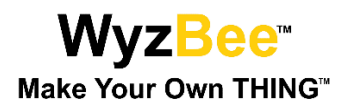

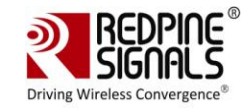

#### <span id="page-21-0"></span>**4.2.1 Download and Installation**

CoIDE can be downloaded fro[m http://www.coocox.org](http://www.coocox.org/) . The following steps have been described for CoIDE version 1.7.8.

- 1) Start the installer. If any security warnings appear, click on Run.
- 2) In the Installer window, click Next.

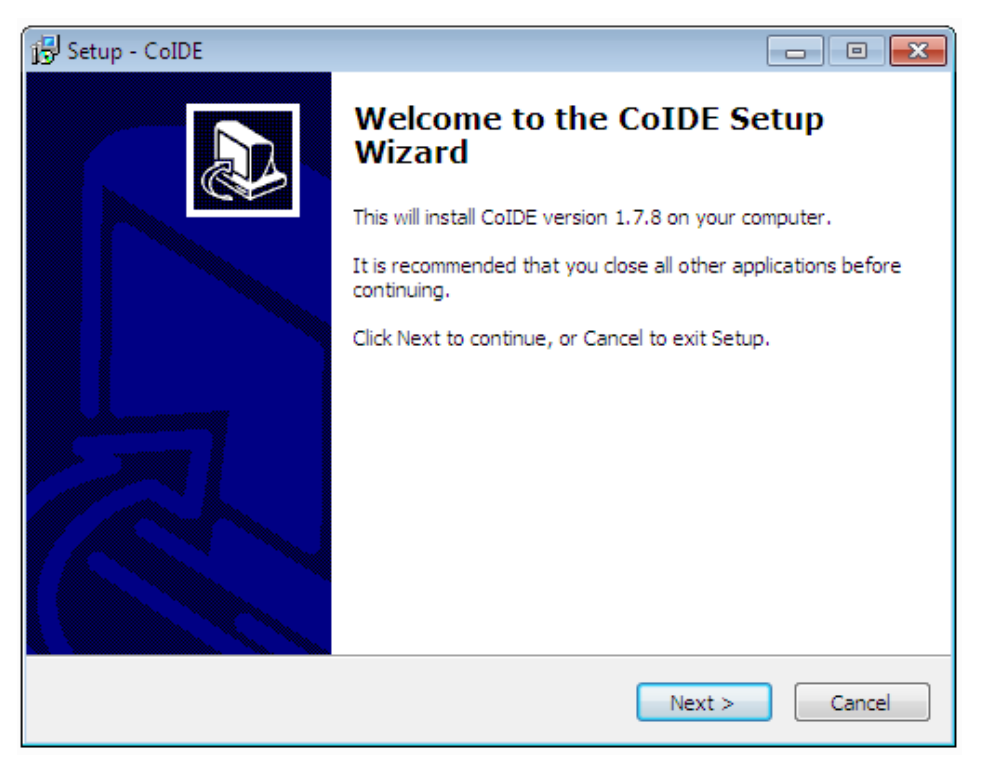

#### **Figure 24: CoIDE Installation Window**

<span id="page-21-1"></span>3) In the next window, you have the option of changing the folder in which the IDE will be installed. Change it if required and click Next.

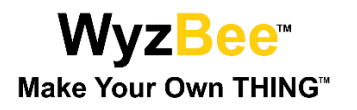

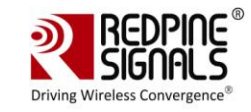

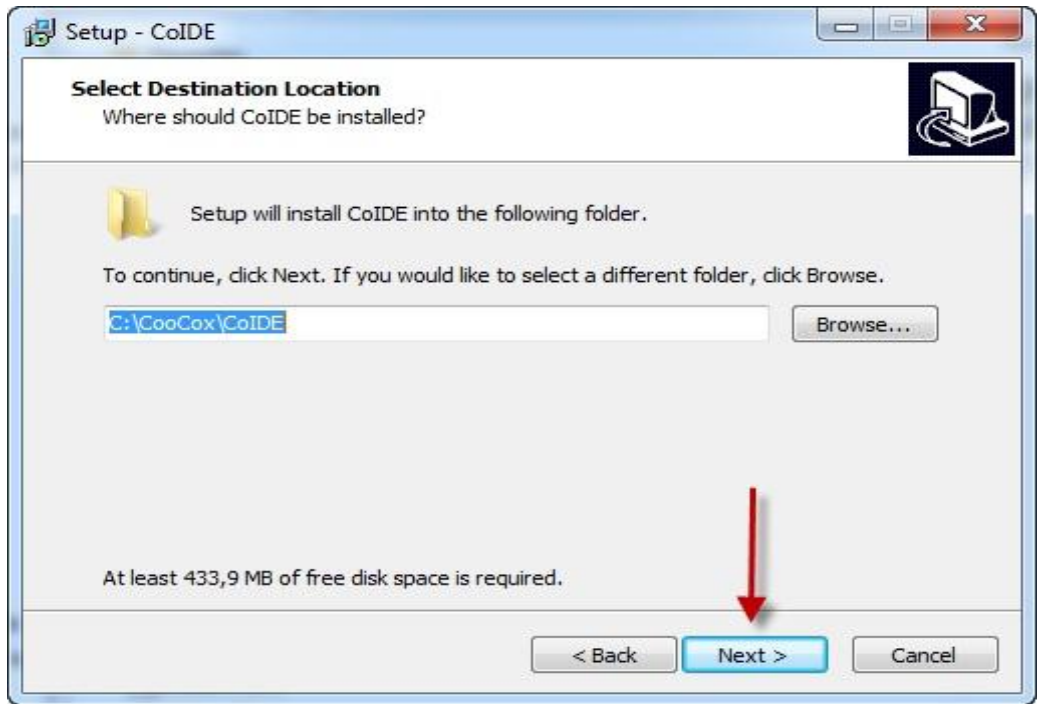

#### **Figure 25: CoIDE Installation Folder Selection**

<span id="page-22-0"></span>4) In the new window, click Install to start the Installation of CoIDE.

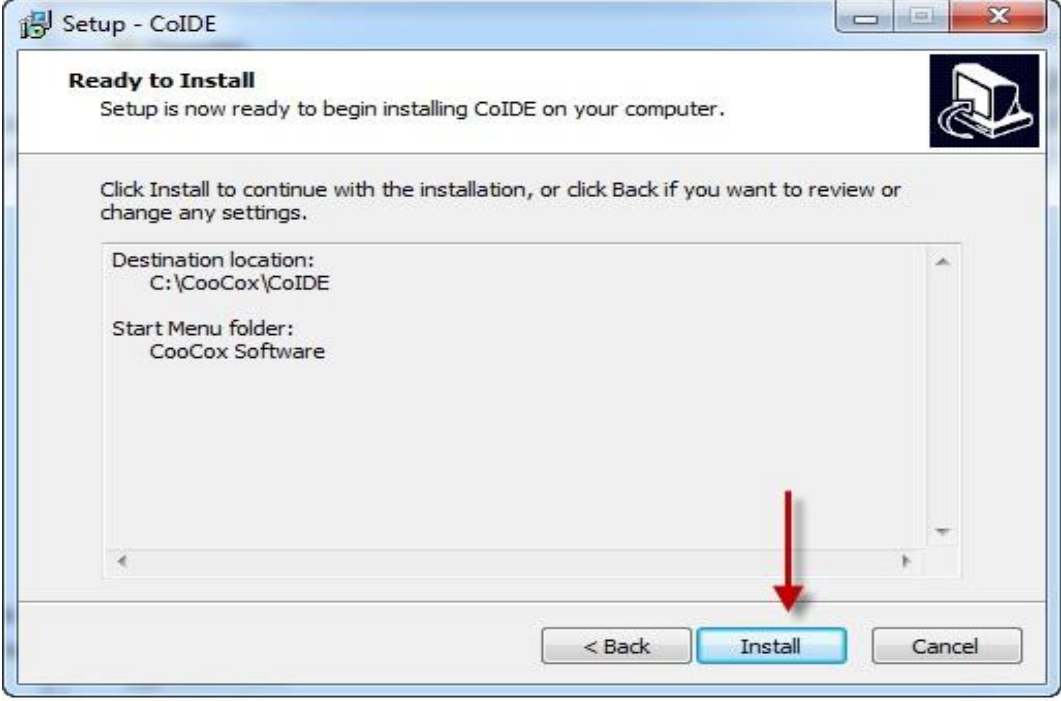

**Figure 26: CoIDE Installation Start**

<span id="page-22-1"></span>5) Click Finish after the installation is completed.

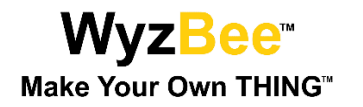

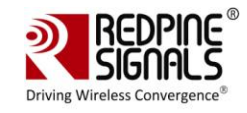

- 6) CoIDE doesn't come with an integrated GCC compiler. Download and install the relevant GCC toolchain for Windows fro[m https://launchpad.net/gcc-arm-embedded/](https://launchpad.net/gcc-arm-embedded/)
- 7) Once the installation of the GCC Toolchain is completed, open CoIDE and click on "Select Toolchain Path" under "Project". In the new dialog box that opens, enter the path where the GCC Toolchain was installed.

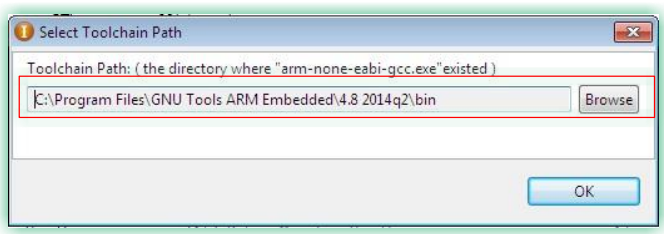

**Figure 27: GCC Toolchain Path for CoIDE**

<span id="page-23-1"></span>8) To verify the downloaded version,click Help -> About CoIDE

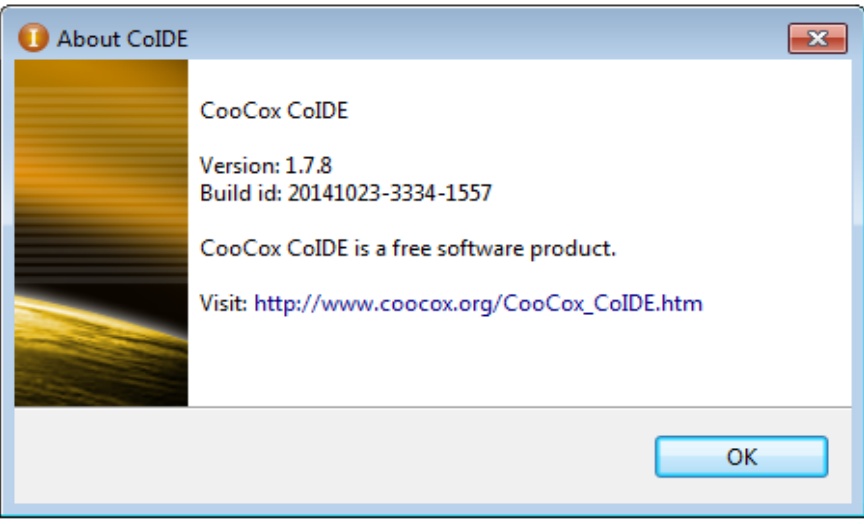

#### **Figure 28: CoIDE Version**

#### <span id="page-23-2"></span><span id="page-23-0"></span>**4.2.2 Configuring CoIDE for WyzBee™**

Follow the steps below to configure CoIDE for WyzBee™.

1) Open CoIDE and click on the Configuration button.

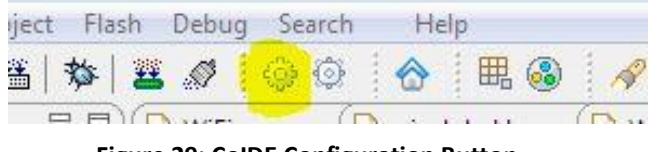

- **Figure 29: CoIDE Configuration Button**
- <span id="page-23-3"></span>2) In the new window that opens, ensure that the settings on each tab match the settings in the images below.

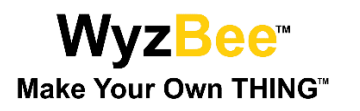

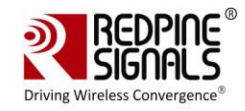

#### Configuration

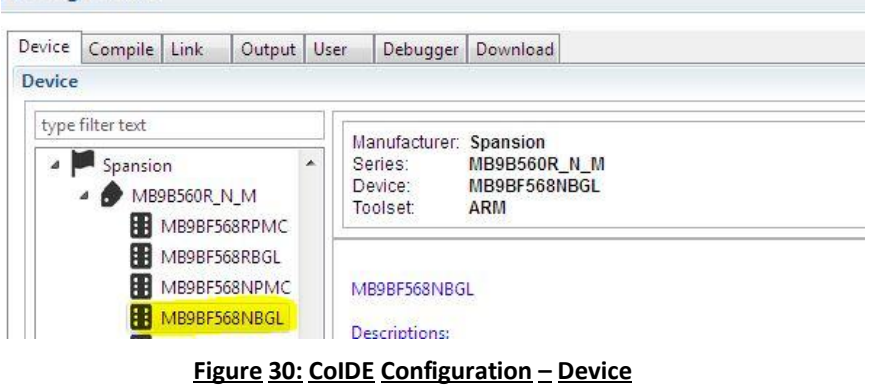

<span id="page-24-0"></span>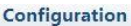

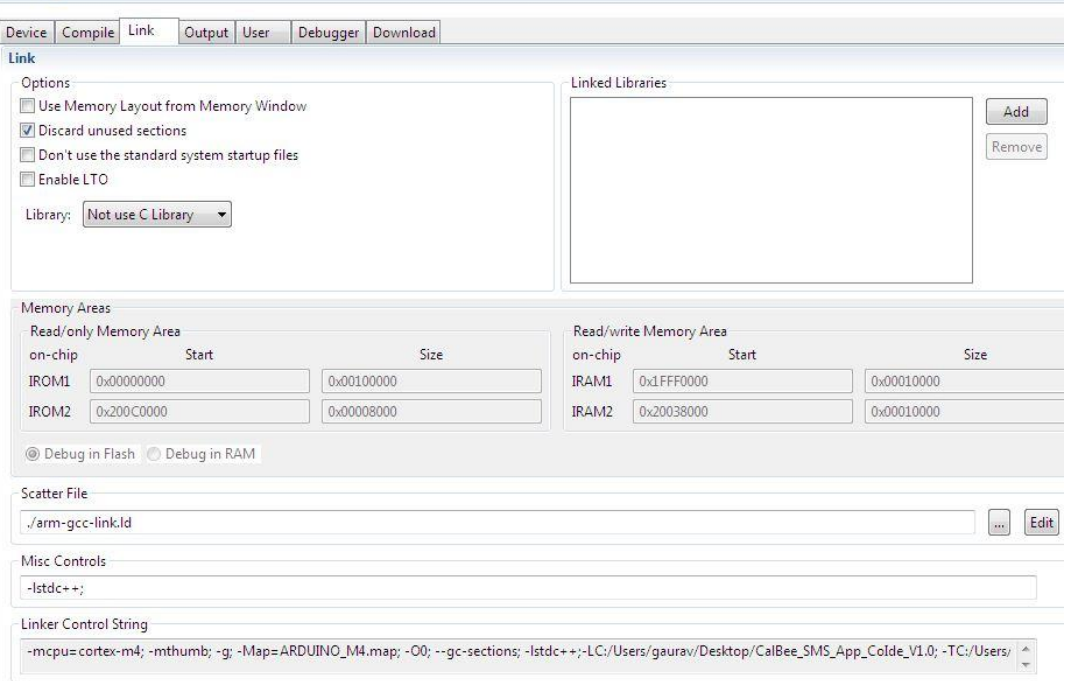

<span id="page-24-1"></span>**Figure 31: CoIDE Configuration – Link**

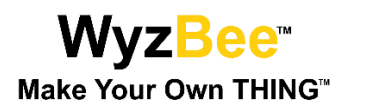

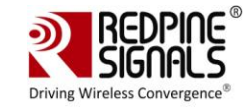

#### Configuration

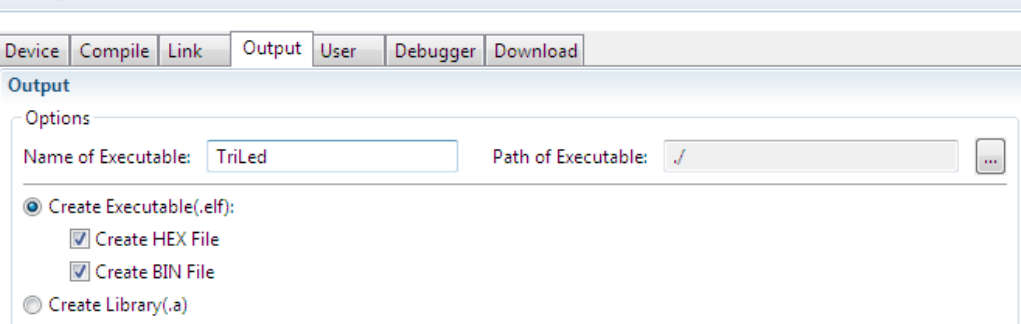

# **Figure 32: CoIDE Configuration – Output**

<span id="page-25-0"></span>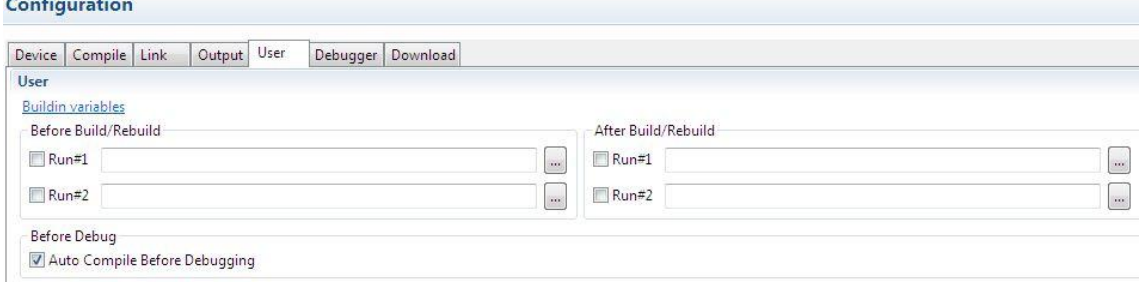

### **Figure 33: CoIDE Configuration – User**

<span id="page-25-1"></span>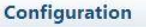

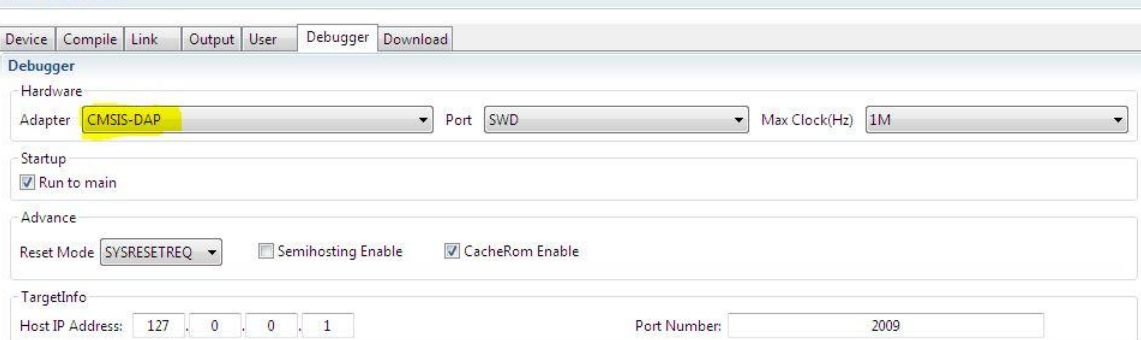

# <span id="page-25-2"></span>**Figure 34: CoIDE Configuration – Debugger**

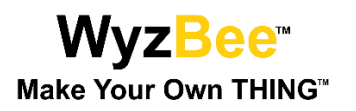

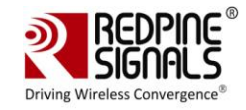

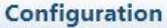

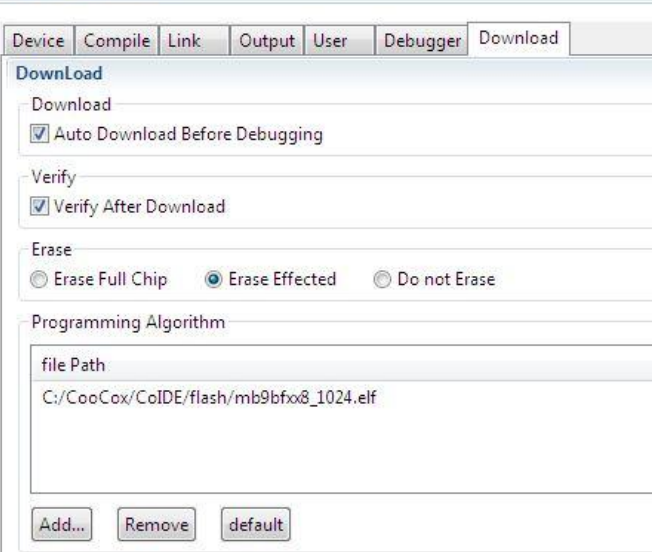

**Figure 35: CoIDE Configuration – Download**

#### <span id="page-26-2"></span><span id="page-26-0"></span>**4.3 IAR Embedded Workbench**

IAR Embedded Workbench is a development environment that includes a C/C++ compiler and debugger.

#### <span id="page-26-1"></span>**4.3.1 Download and Installation**

The IAR Embedded Workbench can be downloaded fro[m https://www.iar.com.](https://www.iar.com/) The following steps have been described for IAR version 7.30.

- 1) Start the installer. If any security warnings appear, click on Run.
- 2) In the installation window, selection the "Install IAR Embedded Workbench" option.

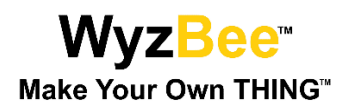

**WyzBee™ WyzBee™User Manual Version 1.2**

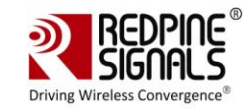

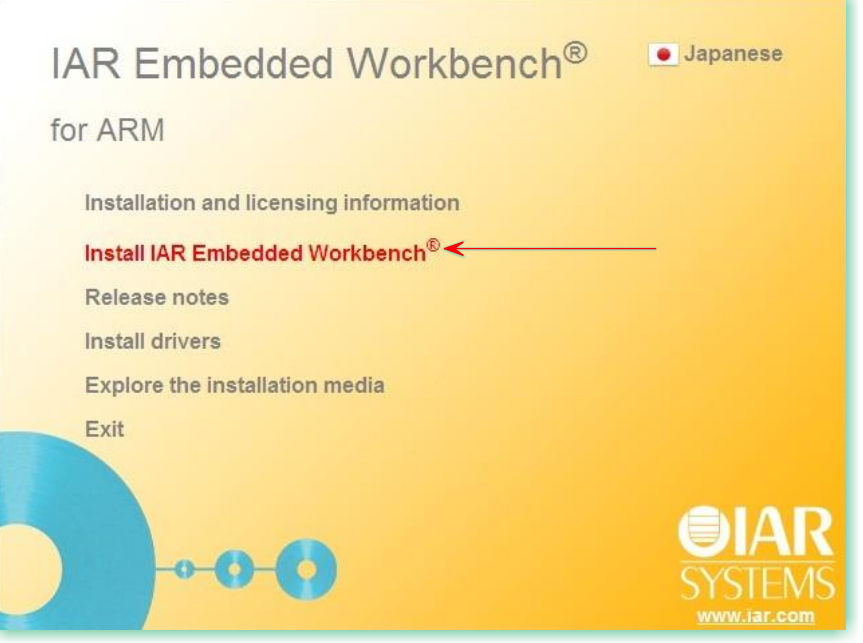

#### **Figure 36: IAR Embedded Workbench Installation Window**

<span id="page-27-0"></span>3) In the new window, click Next.

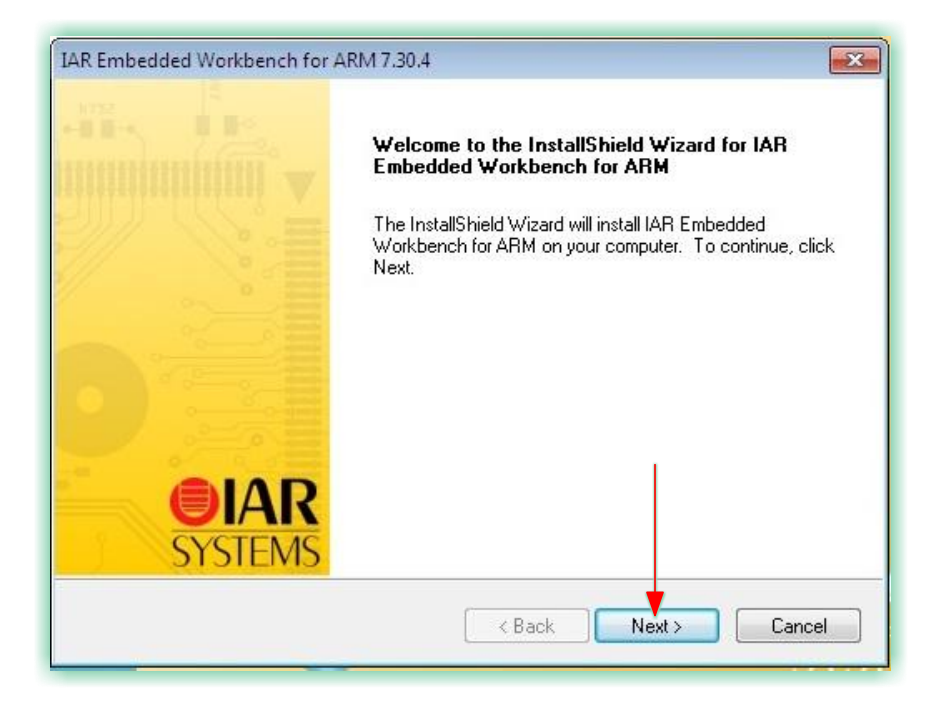

#### **Figure 37: IAR Embedded Workbench Installation Window**

<span id="page-27-1"></span>4) Check the "I accept the terms of the license agreement" option and click Next.

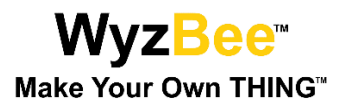

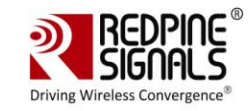

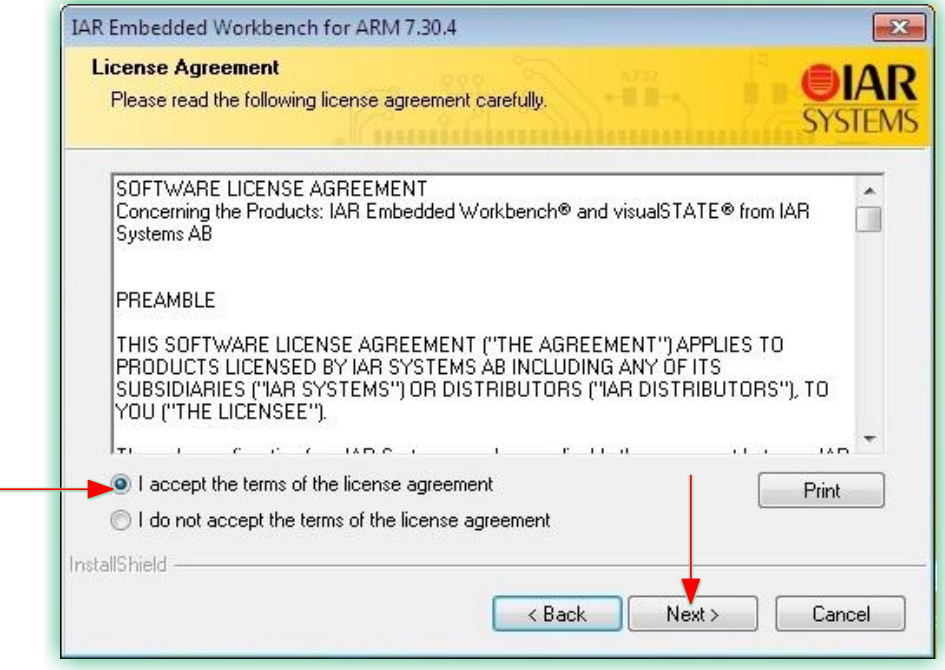

#### **Figure 38: IAR Embedded Workbench License Agreement**

<span id="page-28-0"></span>5) In the next window, you have the option of changing the folder in which the IDE will be installed. Change it if required and click Next.

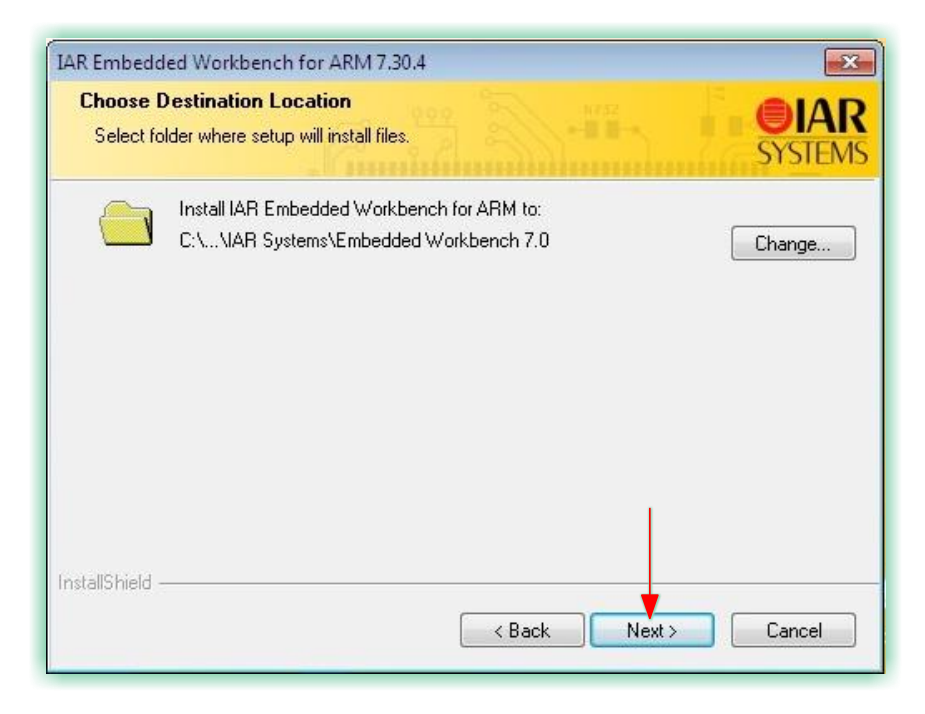

#### <span id="page-28-1"></span>**Figure 39: IAR Embedded Workbench Installation Folder**

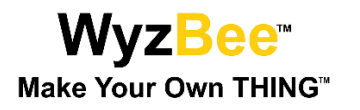

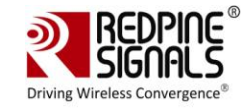

6) Click Next in the new window and then click Install to start the installation process.

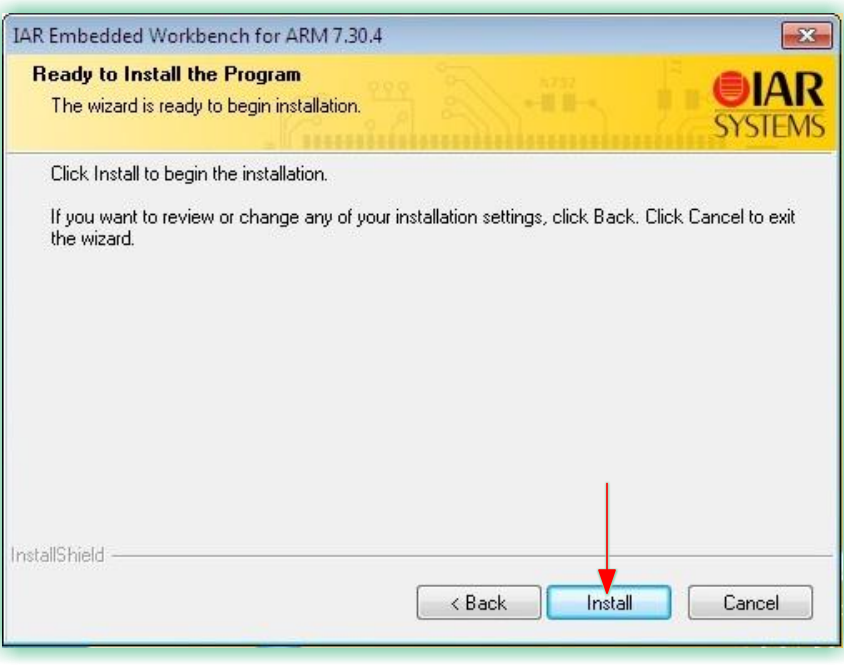

#### **Figure 40: IAR Embedded Workbench Installation Start**

<span id="page-29-0"></span>7) Wait for the installation to be completed. You will be requested to remove any USB dongles connected to the PC. Remove them and click Yes.

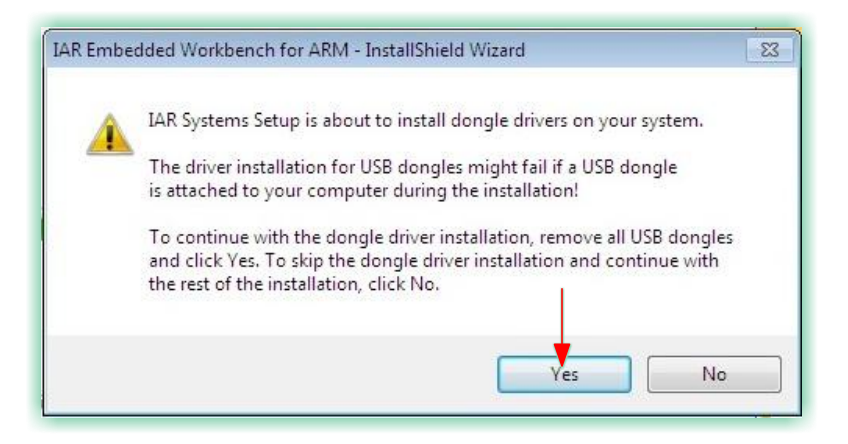

#### **Figure 41: IAR Embedded Workbench – Dongle Drivers Installation**

<span id="page-29-1"></span>8) This will start the installation of the dongle drivers. Once completed, select the "Launch IAR Embedded Workbench for ARM" option and click Finish to complete the installation of IAR Embedded Workbench.

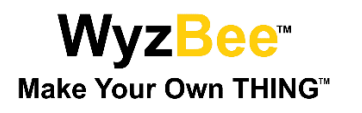

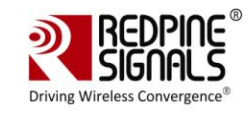

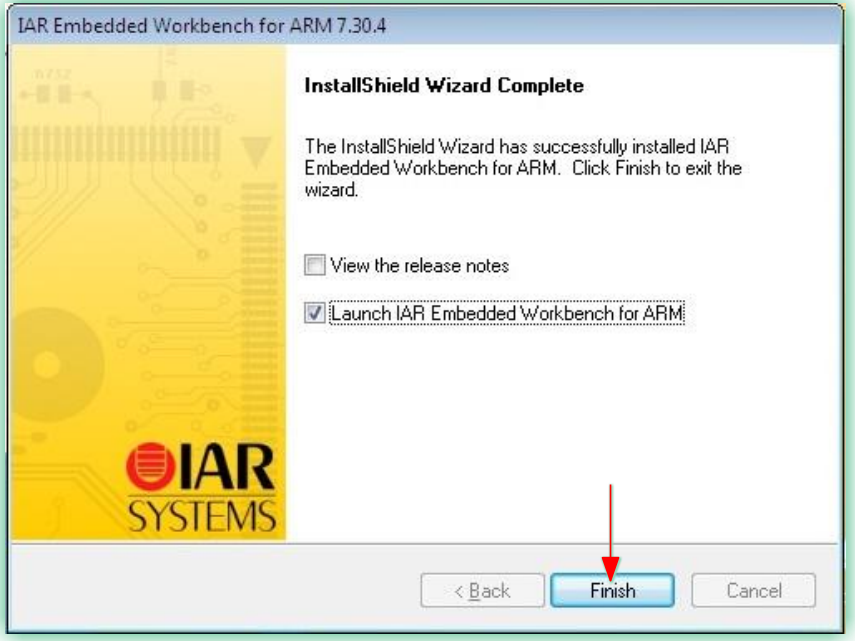

#### **Figure 42: IAR Embedded Workbench Installation Completed**

<span id="page-30-0"></span>9) Next, you will be prompted for installation of device software. Click Install.

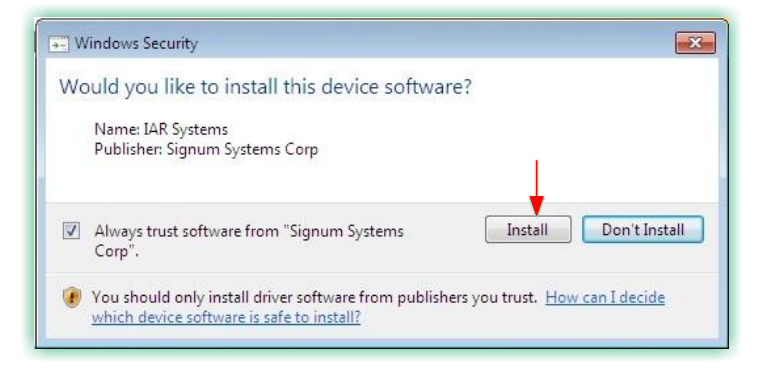

#### **Figure 43: IAR Embedded Workbench – Device Software – 1**

<span id="page-30-1"></span>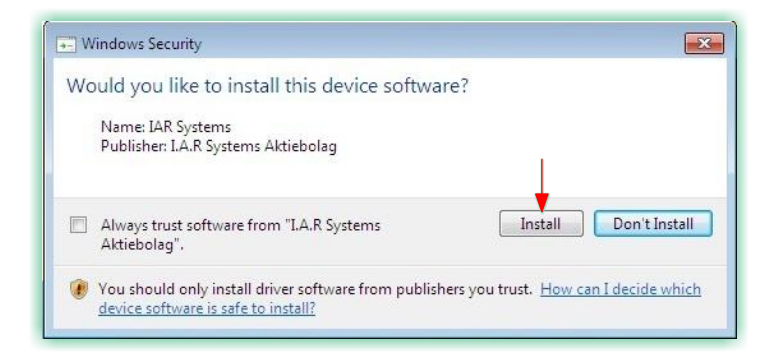

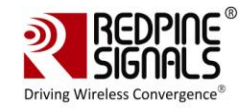

#### **Figure 44: IAR Embedded Workbench – Device Software – 2**

<span id="page-31-0"></span>10) Select the Language of your preference and click OK.

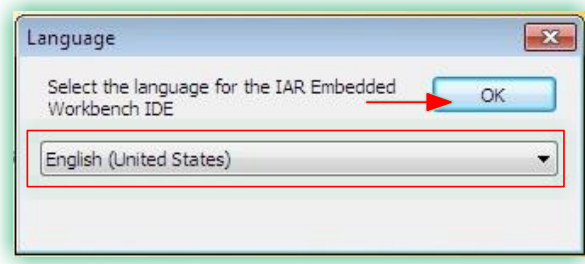

**Figure 45: IAR Embedded Workbench – Language Selection**

<span id="page-31-1"></span>11) The IAR Embedded Workbench window opens, followed by the License Wizard. Click Next.

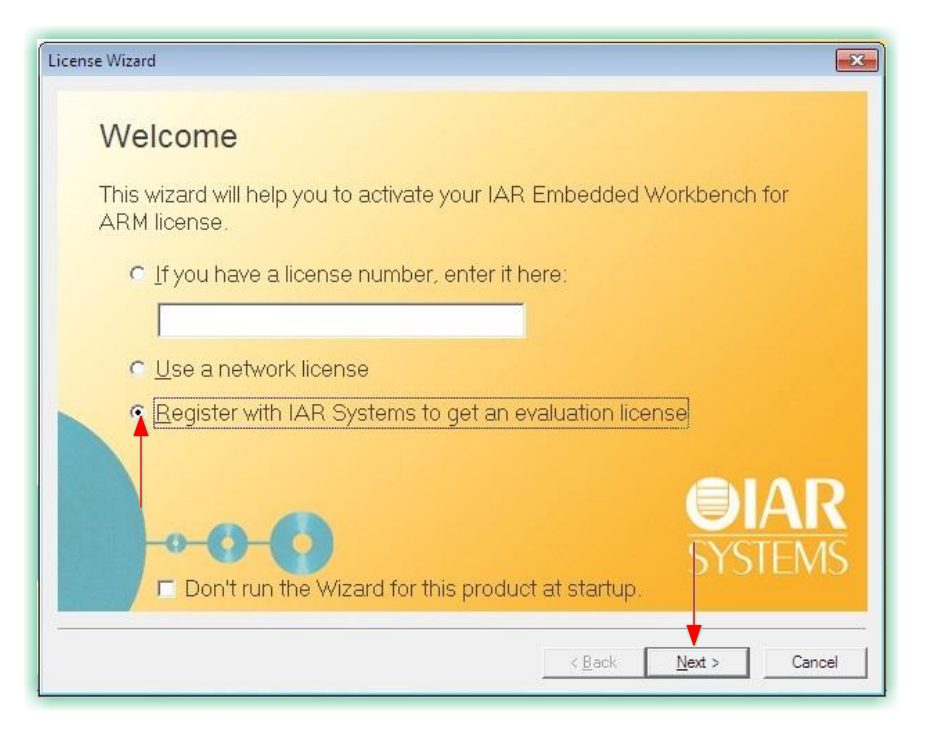

**Figure 46: IAR Embedded Workbench – License Wizard**

<span id="page-31-2"></span>12) Click Next again.

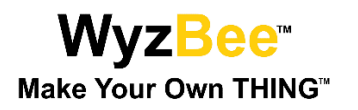

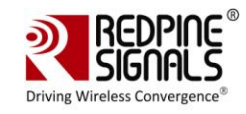

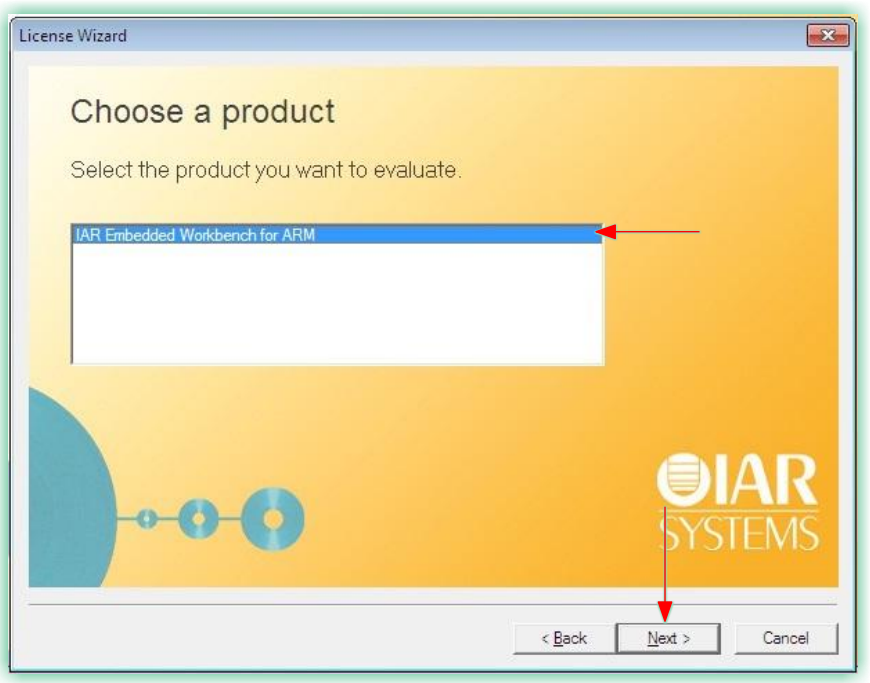

**Figure 47: IAR Embedded Workbench – License Wizard (Choose a Product)**

<span id="page-32-0"></span>13) In the new window, click Register.

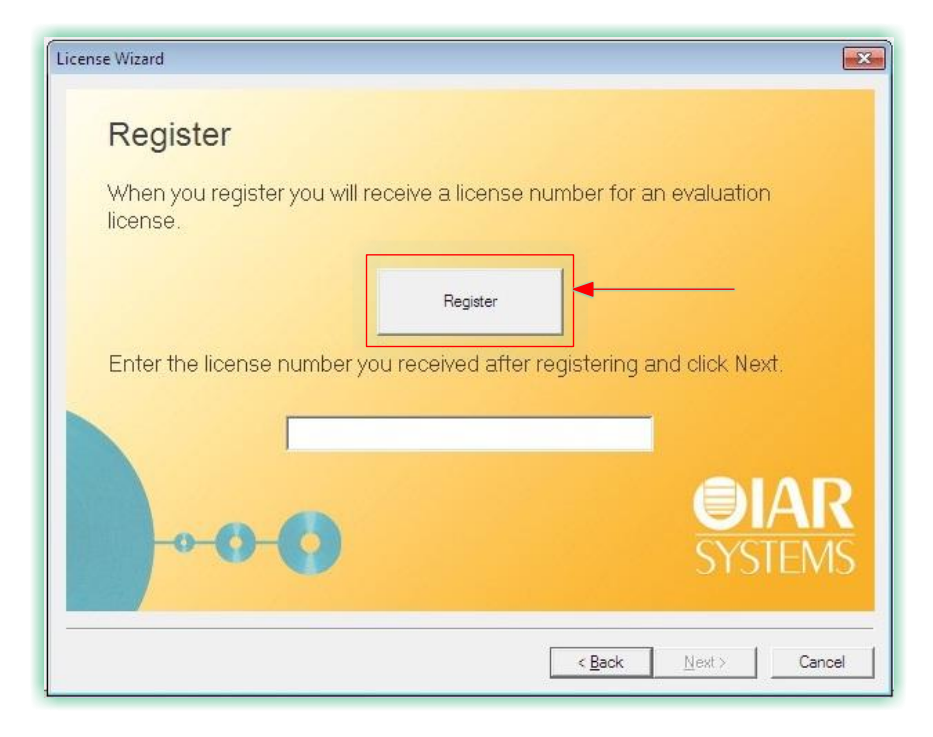

#### <span id="page-32-1"></span>**Figure 48: IAR Embedded Workbench – License Wizard (Register)**

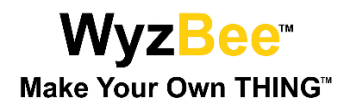

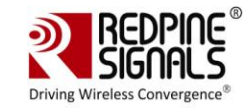

14) Clicking Register opens a web browser for the Registration process. Select the "Code Size Limited" option and enter the rest of the details.

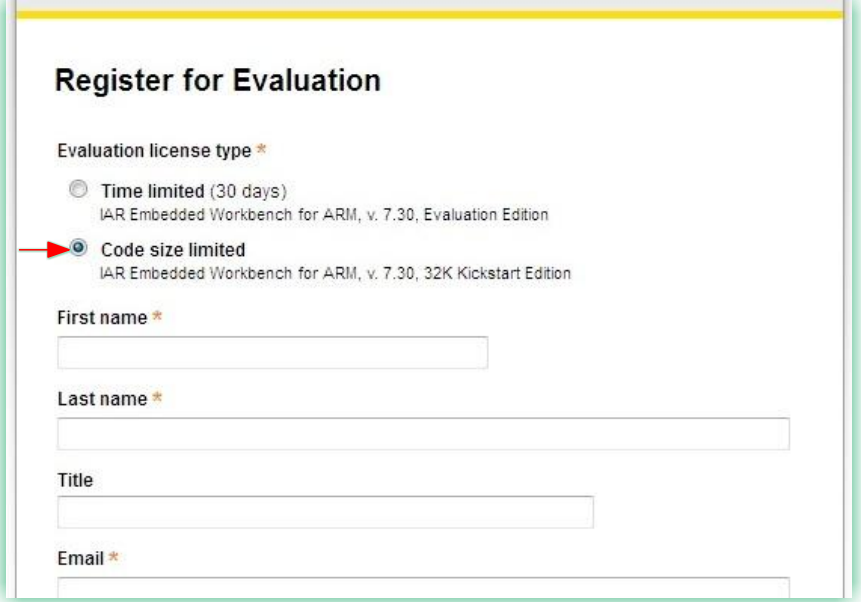

#### **Figure 49: IAR Embedded Workbench: Registration**

- <span id="page-33-0"></span>15) Once the details are submitted, a confirmation email is sent to the registered email address. Open the confirmation email and click on the confirmation link.
- 16) Next, a page opens with a License Key.

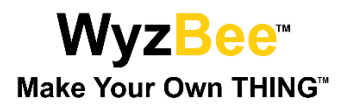

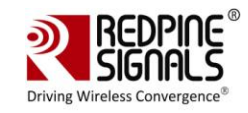

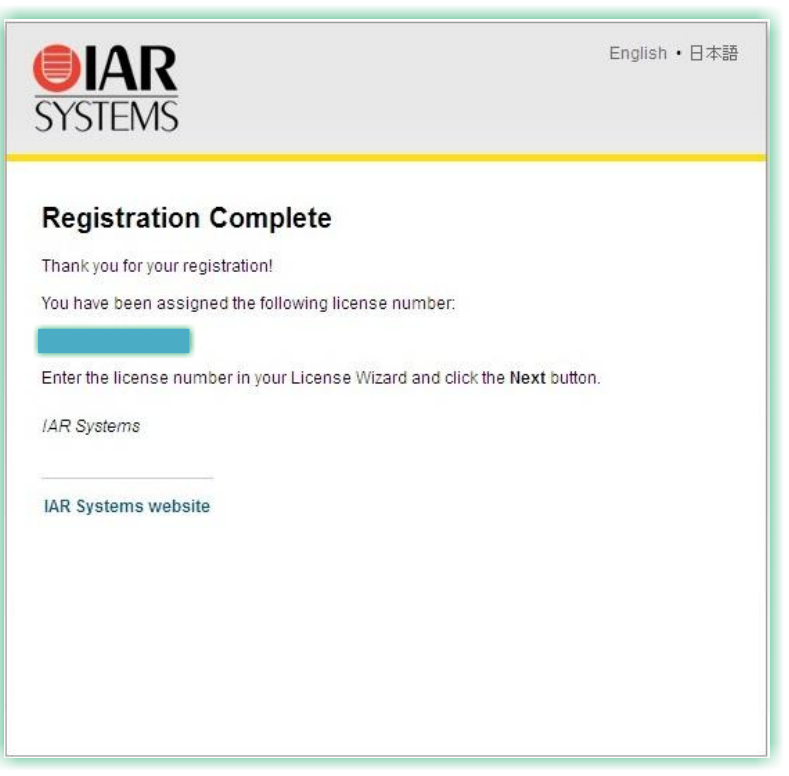

#### **Figure 50: IAR Embedded Workbench: Registration Complete**

<span id="page-34-1"></span>17) Copy this key and paste it in the License Wizard and click Next to complete the installation and registration process for IAR Embedded Workbench.

#### <span id="page-34-0"></span>**4.3.2 Configuration IAR Embedded Workbench for WyzBee™**

1) Open the IAR Embedded Workbench and click on Project  $\rightarrow$  Options

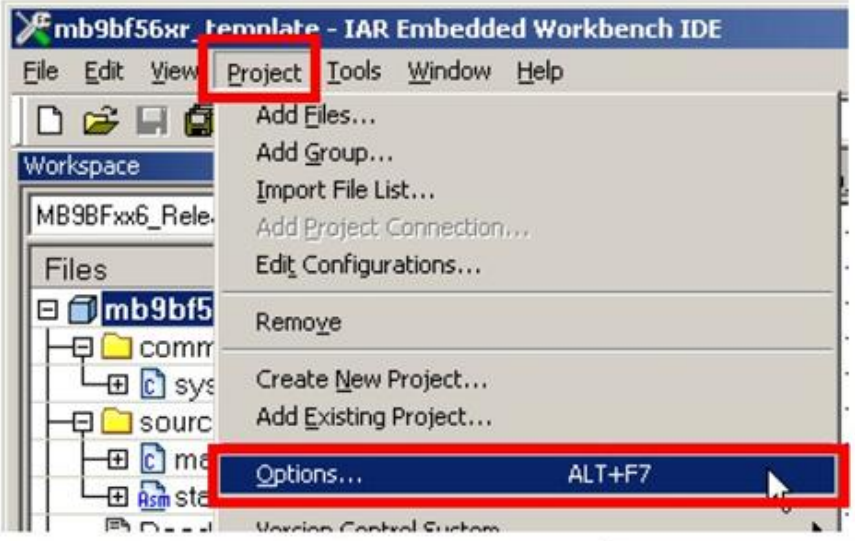

<span id="page-34-2"></span>**Figure 51: IAR Embedded Workbench – Project Options**

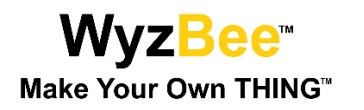

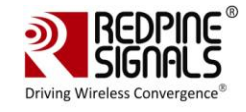

2) In the Options window that opens, ensure that all settings are as per the images shown below.

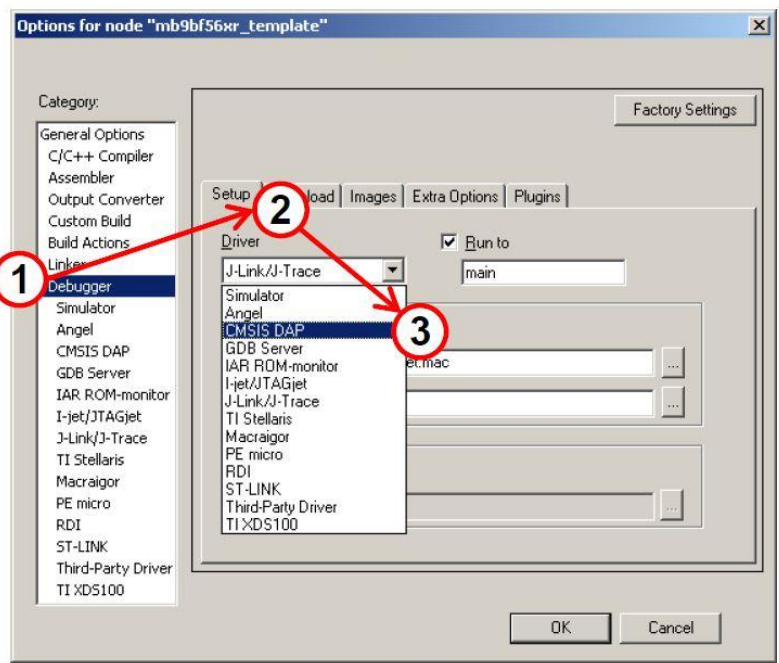

**Figure 52: IAR Embedded Workbench – Options – 1**

<span id="page-35-0"></span>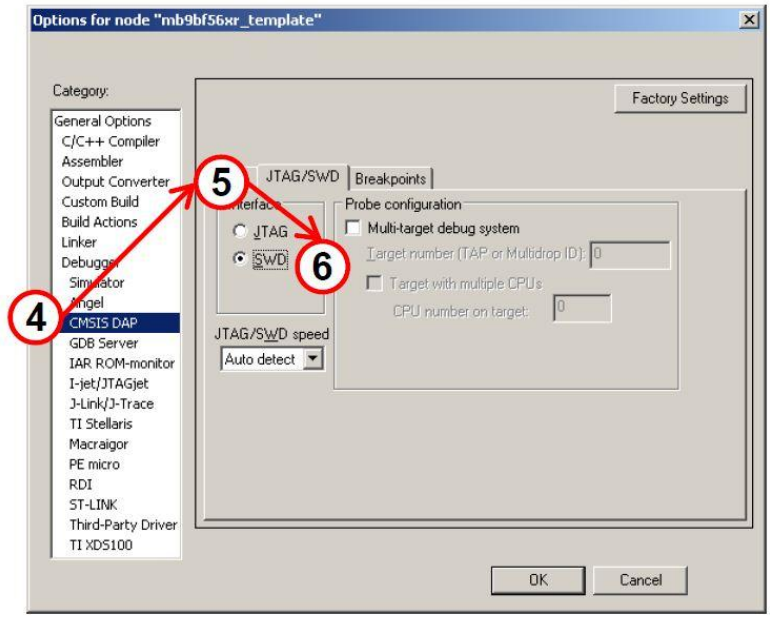

**Figure 53: IAR Embedded Workbench – Options – 2**

<span id="page-35-1"></span>3) Click OK to complete the configuration for WyzBee™.

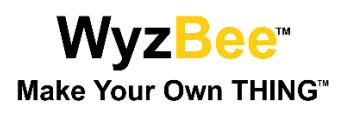

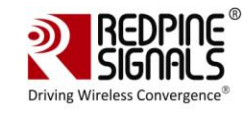

# <span id="page-36-0"></span>**5 Appendix B: WyzBee™ Headers**

The WyzBee™ baseboard comes with 2 16-pin THING™ Headers. These headers can be used to add a combination of multiple THING™ boards.

| <b>INT08 2</b><br><b>SOT6 0/SDA6 0</b><br><b>P56</b><br>S1                                                            |                                                          | <b>S17</b><br><b>VDD 3V3</b>                                                                        |                |
|----------------------------------------------------------------------------------------------------|----------------------------------------------------------|----------------------------------------------------------------------------------------------------|----------------|
| S <sub>2</sub><br><b>RTO15 0</b><br><b>INT07 2</b><br><b>SIN6 0</b><br>P <sub>55</sub>                                |                                                          | <b>S18</b><br>P <sub>3D</sub><br><b>RTO03 0</b><br><b>TIOA3 1</b>                                   |                |
| P31<br><b>TIOB1 1</b><br><b>SIN3 1</b><br><b>S3</b><br><b>INT09_2</b>                                                 |                                                          | P4C<br><b>S19</b><br><b>SCK7 1/SCL7 1</b><br><b>AIN1 2</b><br><b>TIOB2 0</b>                        |                |
| TIOB <sub>3_1</sub><br><b>INT04_1</b><br><b>SCK3_1/SCL3_1</b><br>P33<br><b>S4</b>                                     |                                                          | P <sub>4E</sub><br><b>INT11_1</b><br><b>TIOB4_0</b><br><b>S20</b><br><b>SIN7 1</b><br><b>ZIN1 2</b> | WKUP2          |
| P32<br>SOT3_1/SDA3_1<br>S <sub>5</sub><br><b>INT10_1</b><br><b>TIOB2 1</b>                                            | <b>RS10003DE</b><br>3715                                 | <b>P4B</b><br><b>SCS7 1</b><br><b>S21</b><br><b>TIOB1_0</b>                                         |                |
| <b>BINO 0</b><br>P3B<br>RTO01_0<br><b>S6</b><br><b>TIOA1_1</b>                                                        | R510003-NBZ-D0M                                          | <b>P4D</b><br>SOT7_1/SDA7_1<br><b>TIOB3 0</b><br><b>S22</b><br><b>INT13 2</b><br><b>BIN1_2</b>      |                |
| P <sub>3</sub> C<br><b>S7</b><br><b>TIOA2_1</b><br><b>RTO02 0</b><br><b>ZINO 0</b>                                    | :K01                                                     | <b>S23</b>                                                                                          |                |
| <b>MCU RESET</b><br><b>S8</b>                                                                                         | <b>AODEL</b><br>$\geq$                                   |                                                                                                    |                |
| P23<br><b>RTO00_1</b><br><b>S9</b><br><b>TIOA7 1</b><br><b>AN15</b>                                                   |                                                          | P <sub>15</sub><br>SCK0_1/SCL0_1<br><b>AN05</b><br><b>S24</b>                                       |                |
| RTO14 1<br><b>P44</b><br><b>TIOA4 0</b><br><b>DAC0</b><br><b>S10</b>                                                  |                                                          | <b>S25</b><br>VDD MOD                                                                               |                |
| P <sub>16</sub><br><b>SIN2 2</b><br><b>INT14 1</b><br><b>AN06</b><br><b>S11</b>                                       |                                                          | P3A<br><b>TIOA0_1</b><br><b>RTO00 0</b><br><b>S26</b><br><b>AINO 0</b>                              |                |
| <b>P17</b><br><b>WKUP3</b><br><b>AN07</b><br><b>SOT2 2</b><br><b>S12</b>                                              |                                                          | <b>P14</b><br>$IC03_0$<br><b>AN04</b><br><b>S27</b><br>SOT0_1/SDA0_1                                |                |
| <b>P18</b><br><b>AN08</b><br><b>SCK2 2/SCL2 2</b><br><b>S13</b>                                                       |                                                          | <b>S28</b><br>P <sub>13</sub><br><b>SINO 1</b><br>IC02 2<br><b>AN03</b>                             | <b>INT03 1</b> |
| VDD 5V<br><b>S14</b>                                                                                                  |                                                          | <b>S29</b><br>P <sub>12</sub><br><b>SCK1 1/SCL1 1</b><br><b>AN02</b><br>IC01 <sub>2</sub>           |                |
| <b>GND</b><br><b>S15</b>                                                                                              |                                                          | $TX1_2$<br><b>S30</b><br>P <sub>11</sub><br>SOT1 1/SDA1 1<br><b>AN01</b><br><b>IC00 2</b>           |                |
| <b>VIN_EXT</b><br><b>S16</b>                                                                                          |                                                          | S31<br><b>RX1_2</b><br><b>P10</b><br><b>SIN1_1</b><br><b>AN00</b><br><b>INT02_1</b>                 |                |
| <b>General Purpose Input/Output</b><br>ADC/DAC<br><b>Multi-Function Serial Interface</b><br><b>External Interrupt</b> | <b>Base/Multi-Function Timer</b><br><b>Input Capture</b> | QPRC<br>Power/Ground<br><b>CAN</b> Interface<br>Reset/Wakeup                                        |                |
|                                                                                                    |                                                          |                                                                                                    |                |

**Figure 54: 32-pin WyzBee™ THING Header**

## <span id="page-36-2"></span><span id="page-36-1"></span>**5.1 Pin Description**

The table below describes the pins of the WyzBee™ baseboard's Headers.

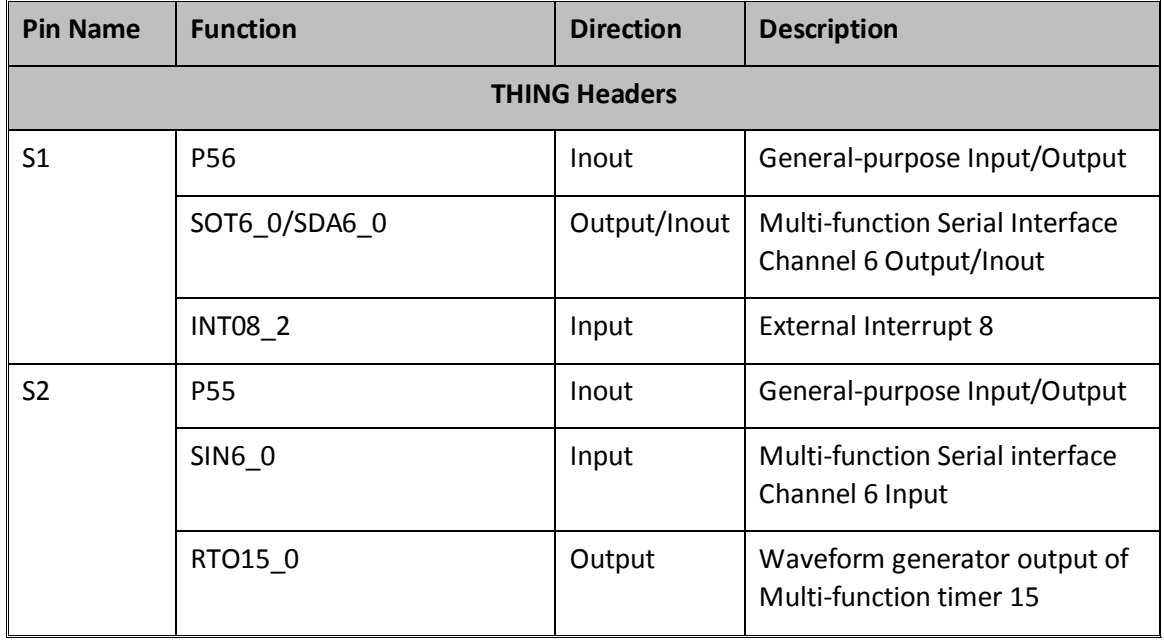

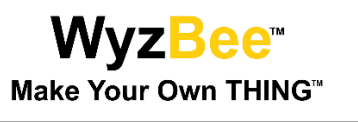

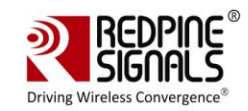

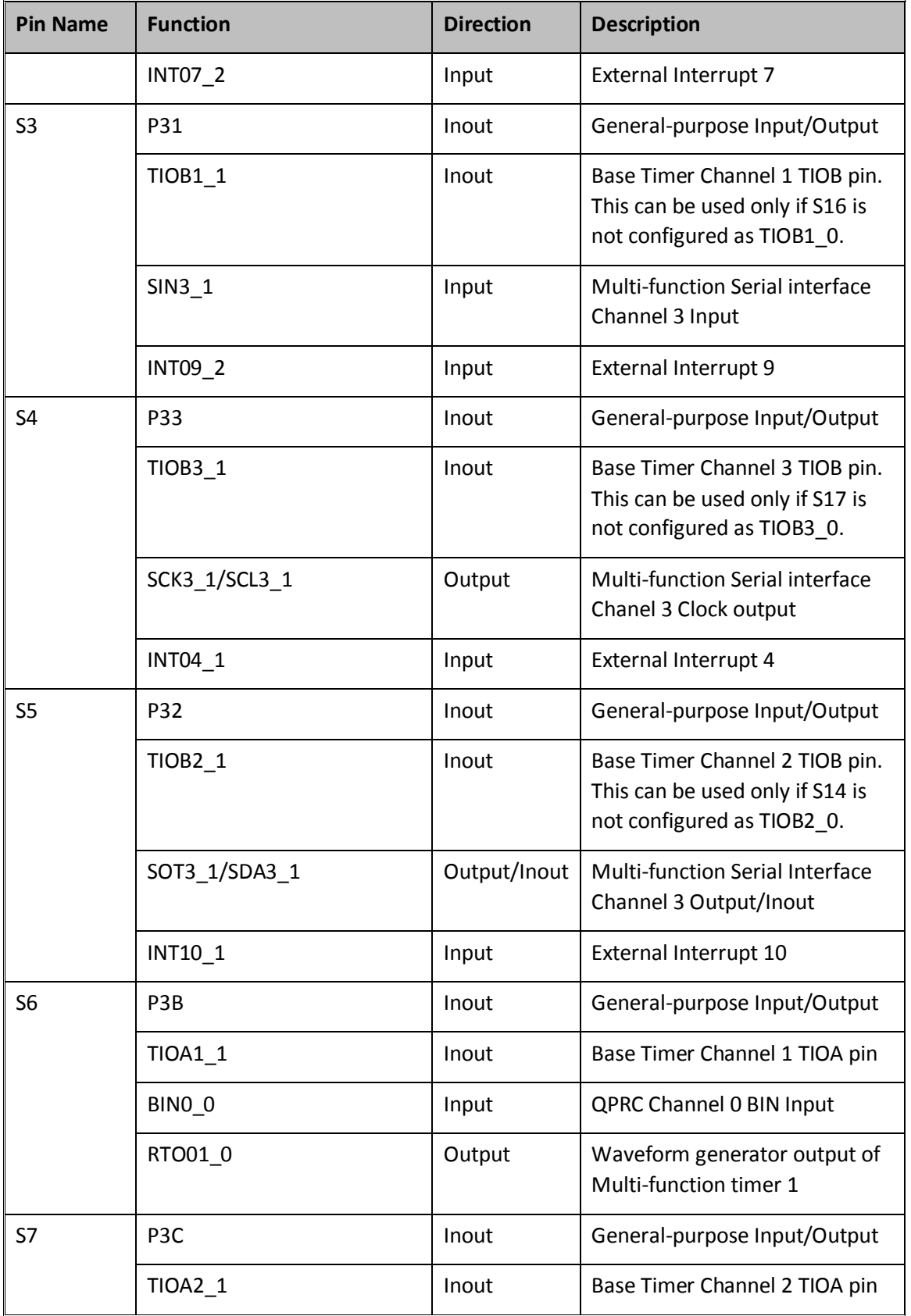

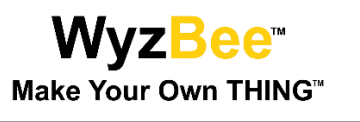

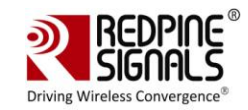

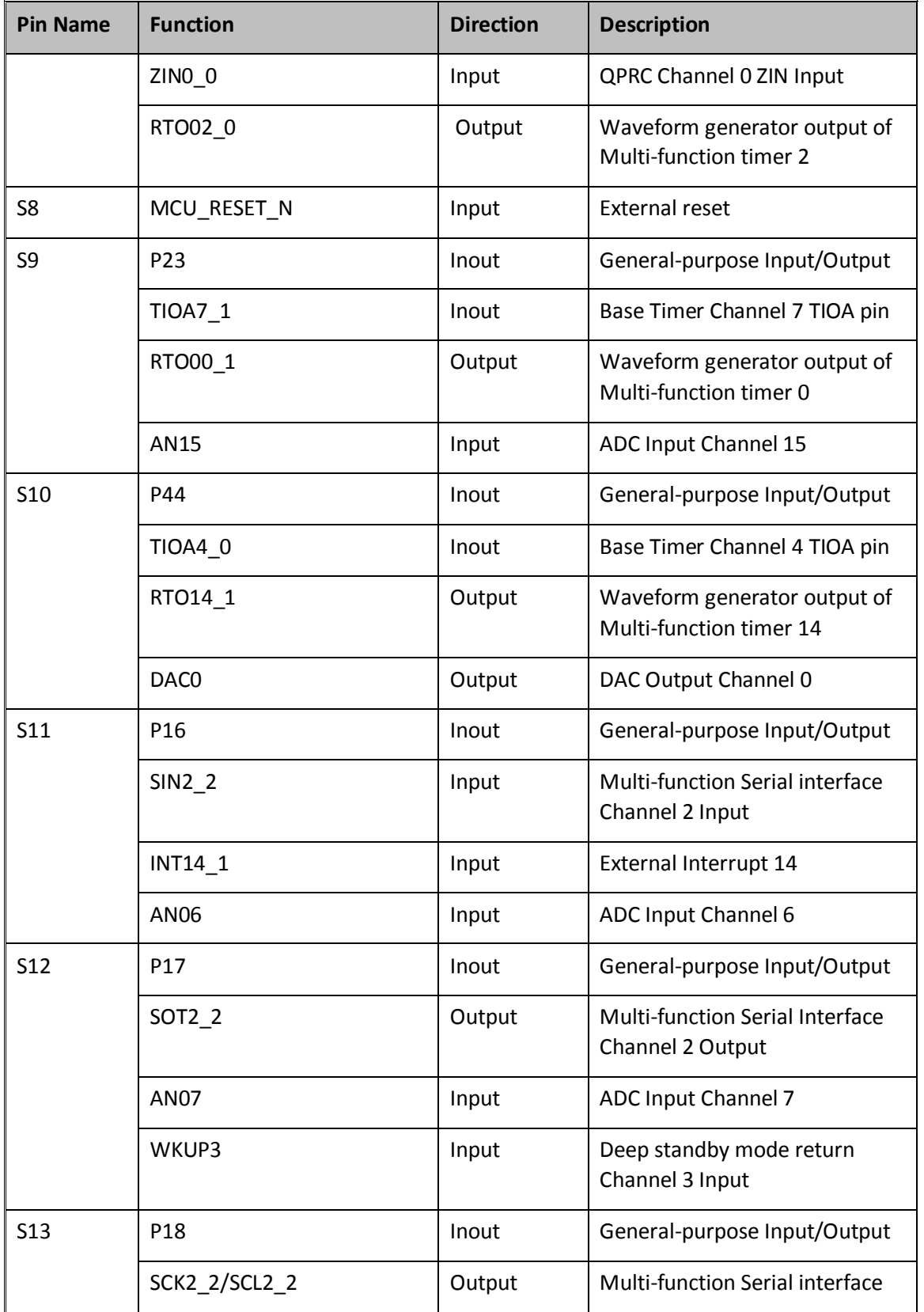

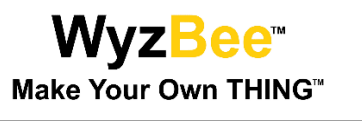

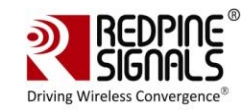

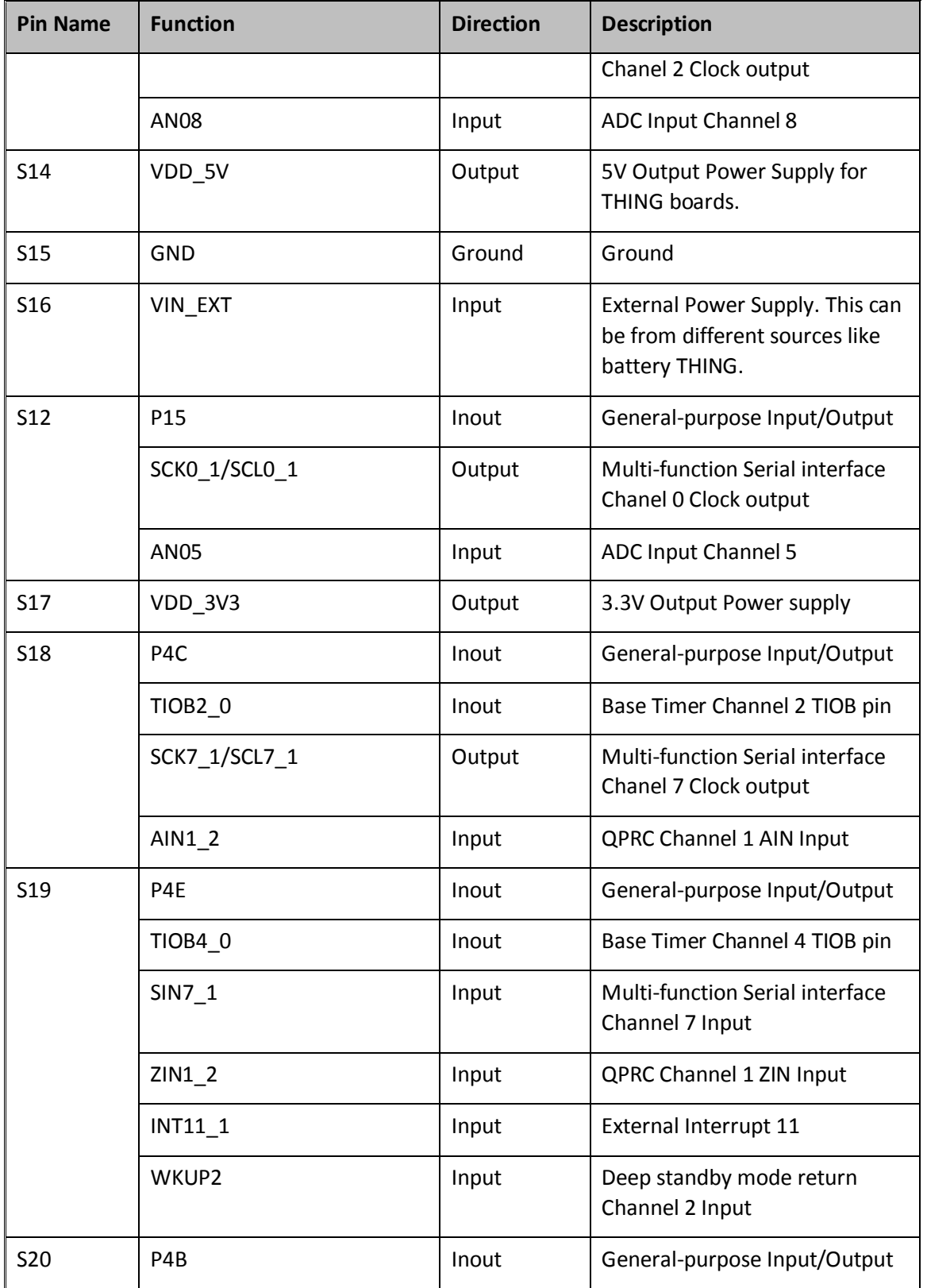

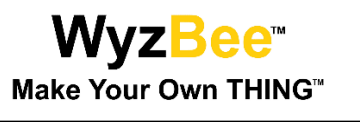

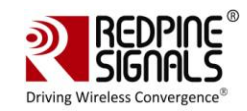

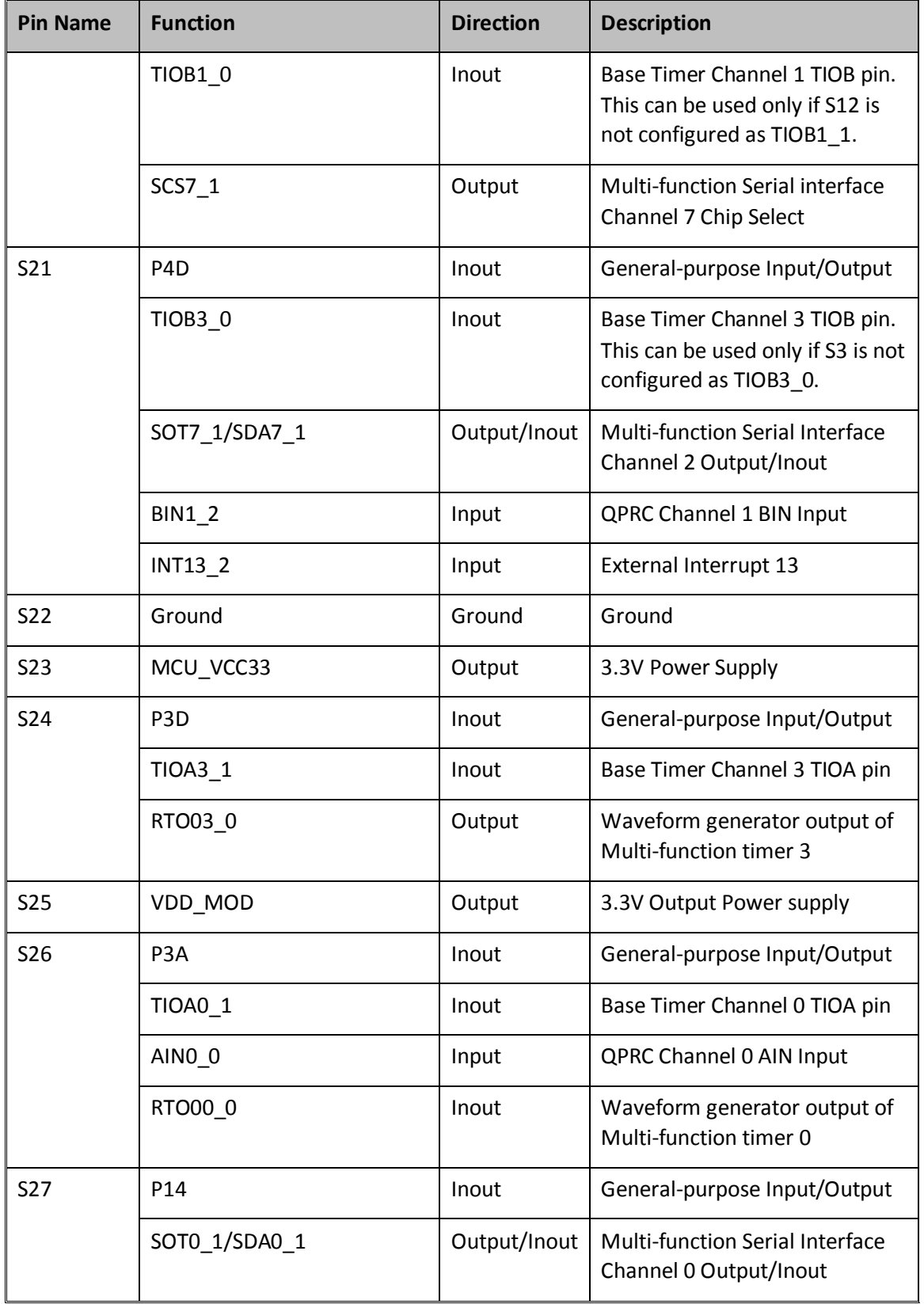

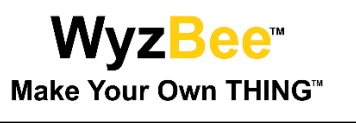

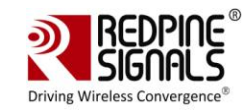

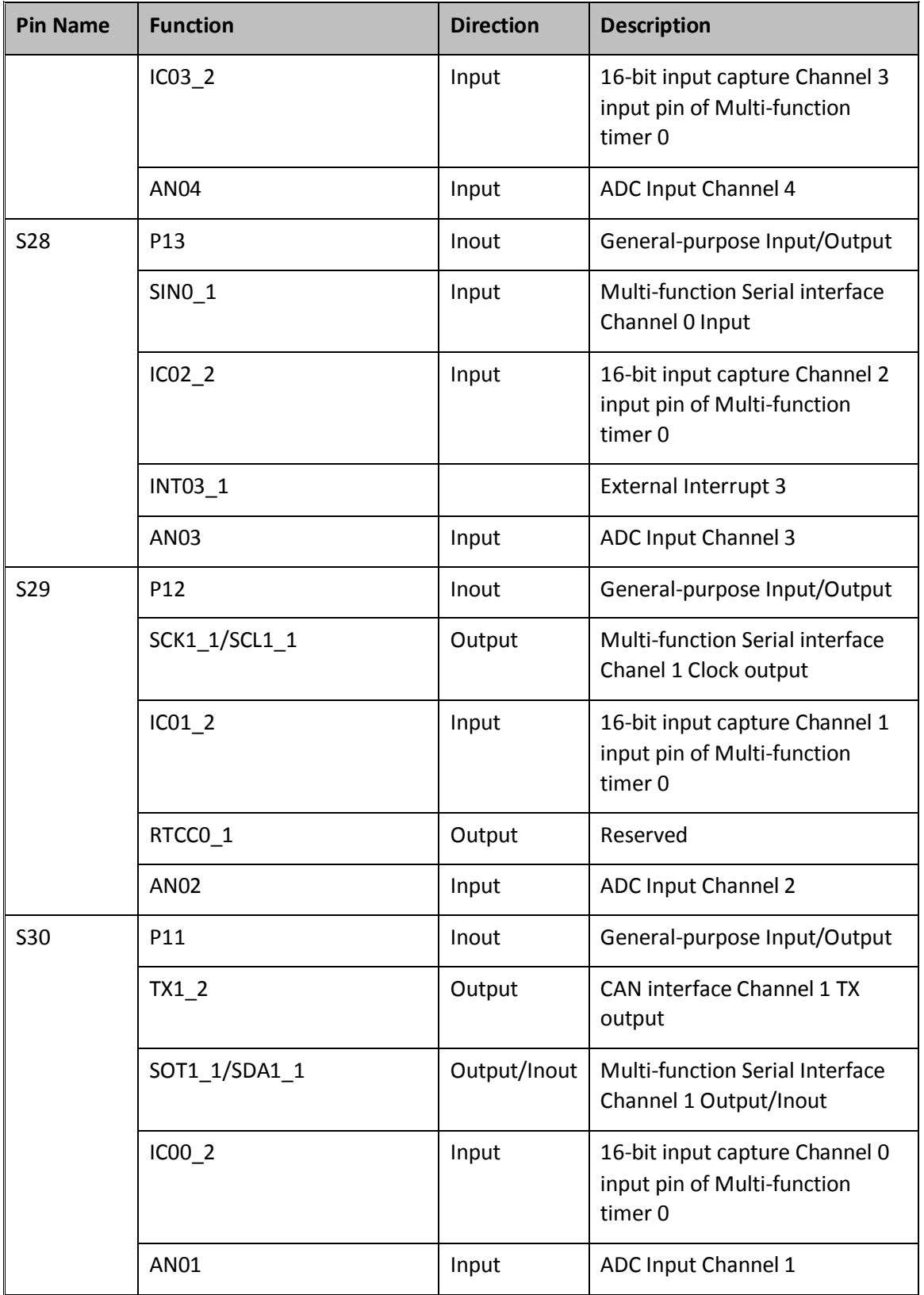

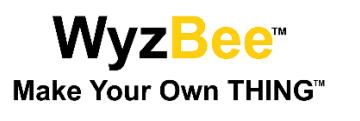

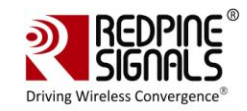

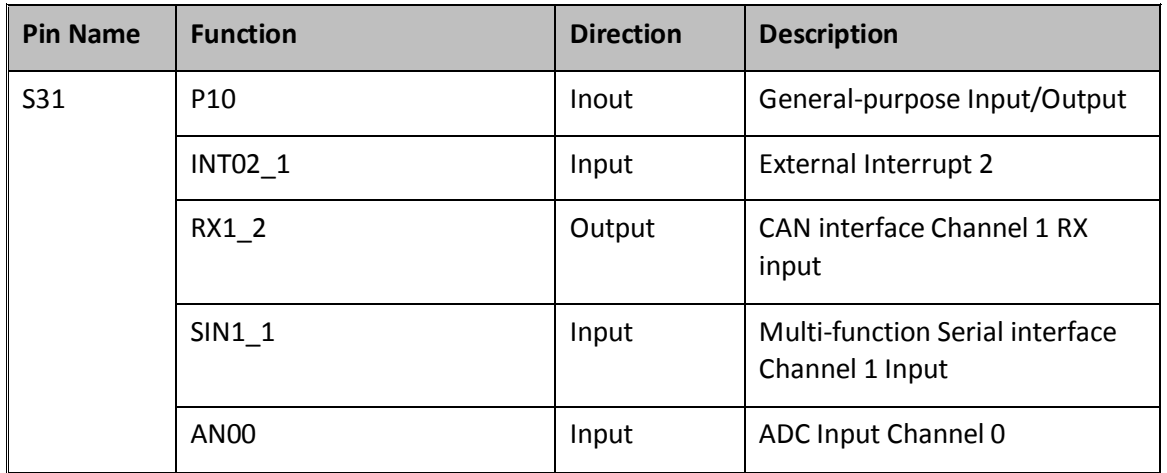

**Table 2: Headers Pins Description**

\*\*\*\*\*

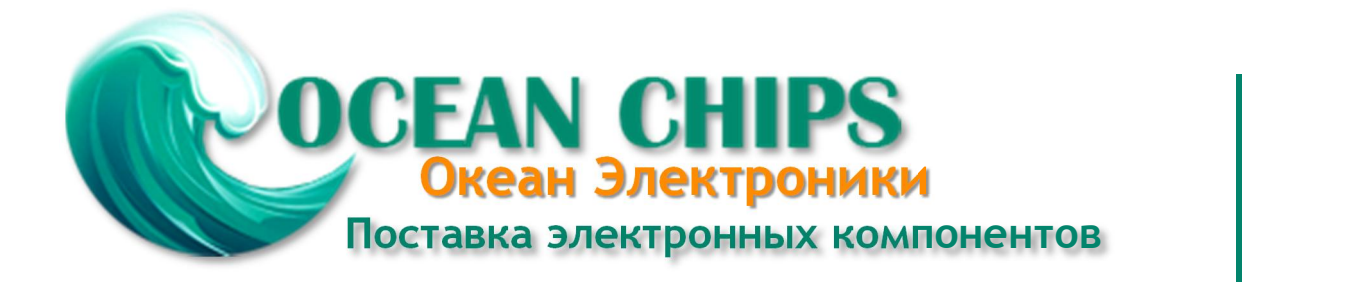

Компания «Океан Электроники» предлагает заключение долгосрочных отношений при поставках импортных электронных компонентов на взаимовыгодных условиях!

Наши преимущества:

- Поставка оригинальных импортных электронных компонентов напрямую с производств Америки, Европы и Азии, а так же с крупнейших складов мира;

- Широкая линейка поставок активных и пассивных импортных электронных компонентов (более 30 млн. наименований);

- Поставка сложных, дефицитных, либо снятых с производства позиций;
- Оперативные сроки поставки под заказ (от 5 рабочих дней);
- Экспресс доставка в любую точку России;
- Помощь Конструкторского Отдела и консультации квалифицированных инженеров;
- Техническая поддержка проекта, помощь в подборе аналогов, поставка прототипов;
- Поставка электронных компонентов под контролем ВП;

- Система менеджмента качества сертифицирована по Международному стандарту ISO 9001;

- При необходимости вся продукция военного и аэрокосмического назначения проходит испытания и сертификацию в лаборатории (по согласованию с заказчиком);

- Поставка специализированных компонентов военного и аэрокосмического уровня качества (Xilinx, Altera, Analog Devices, Intersil, Interpoint, Microsemi, Actel, Aeroflex, Peregrine, VPT, Syfer, Eurofarad, Texas Instruments, MS Kennedy, Miteq, Cobham, E2V, MA-COM, Hittite, Mini-Circuits, General Dynamics и др.);

Компания «Океан Электроники» является официальным дистрибьютором и эксклюзивным представителем в России одного из крупнейших производителей разъемов военного и аэрокосмического назначения **«JONHON»**, а так же официальным дистрибьютором и эксклюзивным представителем в России производителя высокотехнологичных и надежных решений для передачи СВЧ сигналов **«FORSTAR»**.

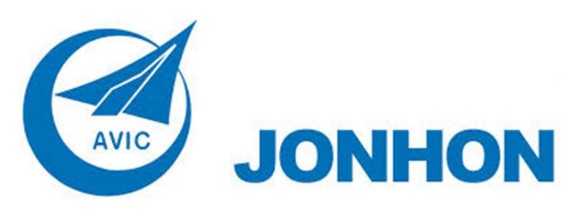

«**JONHON**» (основан в 1970 г.)

Разъемы специального, военного и аэрокосмического назначения:

(Применяются в военной, авиационной, аэрокосмической, морской, железнодорожной, горно- и нефтедобывающей отраслях промышленности)

**«FORSTAR»** (основан в 1998 г.)

ВЧ соединители, коаксиальные кабели, кабельные сборки и микроволновые компоненты:

(Применяются в телекоммуникациях гражданского и специального назначения, в средствах связи, РЛС, а так же военной, авиационной и аэрокосмической отраслях промышленности).

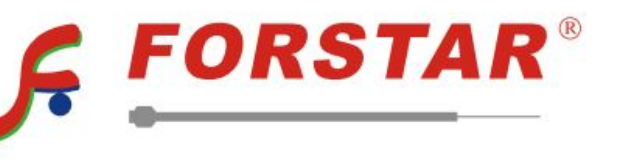

Телефон: 8 (812) 309-75-97 (многоканальный) Факс: 8 (812) 320-03-32 Электронная почта: ocean@oceanchips.ru Web: http://oceanchips.ru/ Адрес: 198099, г. Санкт-Петербург, ул. Калинина, д. 2, корп. 4, лит. А